# オブジェクト指向プログラミング'10 #5

### 久野 靖<sup>∗</sup>

### 2010.10.5

今回は最終回ということで、GUI の話を中心に取り上げます。その前に レポート課題の説明をしておきます。

# レポート課題

これまでに学んだどの内容でもいいので、それに基づいて 1 つ自力で Java プログラムを作成する (例題から手直ししたものでも構わない)。そのプログ ラムについて、次の内容から成るレポートを作成する。

- 表題「オブジェクト指向プログラミング 2010 レポート」、学籍番号、 氏名、提出日付
- 課題の概要 どのようなプログラムを作ろうと思ったか、なぜそれ を選んだか
- 課題の方針 どのような方針でプログラムを作ったか
- リスティング 作成したプログラムのコード
- 解説 プログラムコードのそれぞれの箇所についての解説。工夫し たところなどは詳しく
- 結果 動作画面、動き方の説明など
- 考察 やってみてどんなことが分かったか、オブジェクト指向がど のように役だったか
- 感想その他

レポートの締切は「11 月 9 日 (火) 一杯」とします。紙でもファイルでもい いですが、Word は使わないのでファイルの場合は PDF か単なるテキスト でください。ということでよろしく。

# 1 GUIと GUI 部品

GUI(Graphical User Interface) とは、コンピュータの画面に図形や絵な どが表示され、それらをマウス等で操作するようなユーザインタフェース を言います。1) 今日のコンピュータでユーザが使うプログラムは大部分が 1)この対義語として、画面には GUI を持つプログラムですから、本書でもこちらを中心に扱っています。

文字だけが表示され、キーボー ドの文字入力で操作する CUI (Character User Interface) が あります。ただし GUI でもキー ボードは当然使います。

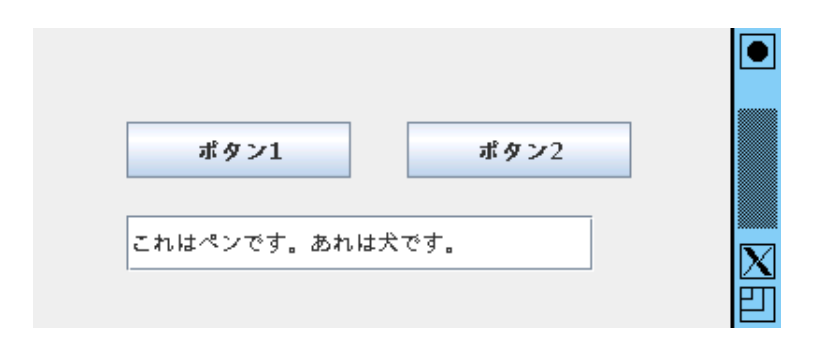

図 1: ボタンと入力欄を窓に配置

多くの GUI プログラムでは、ボタン、メニュー、入力欄など決まった形 の部品が画面に表示され、それらを通じてプログラムを操作します。このよ うなものを一般に GUI 部品 (GUI controls) と呼びます。

オブジェクト指向では、GUI 部品の 1 つひとつをオブジェクトとして扱 うのが自然です。クラス方式の言語であれば、部品の種類ごとにクラスがあ 2)以下では Java 標準ライブ り、そのインスタンスを画面に配置します。2)

### 例題 7-1: 画面に GUI 部品を配置する

さっそく、図 1 のように GUI 部品を配置する例を見てみましょう。

```
import java.awt.*;
import javax.swing.*;
public class Sample71 extends JPanel {
  JButton b1 = new JButton("ボタン 1");
  JButton b2 = new JButton("ボタン 2");
  JTextField f1 = new JTextField();
 public Sample71() {
    setLayout(null);
    add(b1); b1.setBounds(50, 50, 120, 30);
    add(b2); b2.setBounds(200, 50, 120, 30);
    add(f1); f1.setBounds(50, 100, 250, 30);
 }
 public static void main(String[] args) {
    JFrame app = new JFrame();
    app.add(new Sample71());
    app.setSize(400, 300);
    app.setDefaultCloseOperation(JFrame.EXIT_ON_CLOSE);
    app.setVisible(true);
 }
}
```

```
∗経営システム科学専攻
```
ラリに含まれる Swing とい う部品群を使いますが、そこ では上で挙げたボタン (push button) はクラス JButton、 入力欄 (input field) はクラス JTextField に対応していま す。

前章まででプログラムがかなり長く大変になっていましたが、今回は短い プログラムです。これは、さまさまな GUI 部品はライブラリ中にあって、自 分で定義しなくてもいいことと、その画面への表示もユーザからの入力も自 動的に行われることによります。3)4) 3)このようになっているため、

では実際に見てみましょう。まずインスタンス変数ですが、この例題では GUI 部品のボタンを 2 つと入力欄を 1 つ生成し、インスタンス変数に入れ ています。その後はコンストラクタでの初期設定ですが、その内容は次の通 りです。

- 部品の自動配置機能をオフにする。6)
- それぞれの部品をメソッド add() で領域に追加する。
- それぞれの部品が持つメソッドsetBounds() でそれぞれの部品のXY 座標、幅、高さを指定することで、部品の配置を定める。

add() は JPanel から継承してきたメソッドであり、6) setBounds() は各 GUI 部品が共通に持つ親クラス Component から継承してきたメソッドで す。ここに示した以外ものでも、Swing の GUI 部品はどれも同じようにし て画面に追加し、配置できます。7)

- 演習 7-1 Sample71.java をそのまま打ち込んで動かしなさい。うまく動い たら、次のような改造をしてみなさい。
	- a. ボタンや入力欄の位置を変化させたり、もっと個数を増やす。
	- b. 各GUI部品はComponentから継承したメソッドsetForeground() で文字の色、setBackground() で背景 (地) の色を設定できます (パラメタは Color オブジェクト)。適当な部品の文字や地の色を 設定してみなさい。
	- c. API ドキュメントで javax.swing パッケージ中にある GUI 部品 のクラスを確認し、興味を持ったものを画面に入れてみなさい。 おすすめのものとしては、JLabel、JCheckBox、JRadioButton、 JComboBox、JList、JTextArea、JSlider などがいいでしょう。 8)

paintComponent() や入力のイ ベントハンドラを書く必要があ りません。

4)さらに、ユーザの入力操作に 対する応答も GUI 部品が自分 で行います。たとえばボタンを 押すと押されたことを表すよう に画面が変化しますし、入力欄 を選択すると文字列を打ち込む ことができます。

5)正確には JPanel がさらにそ の親クラスの Container から 継承してきています。

 $(6)$ 自動配置機能については 10 章で扱います。

7)選択メニューなど配置する以 外の初期化 (項目を設定するな ど) が必要なものもありますが、 それはそのためのメソッドを呼 べばよいのです。

8)JRadioButton については、 複数のボタンをグループに入れ てどれか 1 つを選ぶと他のも のが選択解除されるようにする のが普通なので、ButtonGroup を併せて使ってみてください。 JComboBox はコンストラクタ で生成するときに、選択する項 目を文字列の配列で渡すとよい でしょう。JList と JTextArea は項目数が多くなったときに スクロールバーを出す使い 方が普通です。このため、こ の部品をさらに「中身をスク ロール可能にする」部品であ る JScrollPane と組み合わせ、 「new JScrollPane(内 側 の 部 品)」のようにして使う方がいい でしょう (画面に配置するのは JScrollPaneの方になります)。

### 例解 7-1-c

実際に、上に挙げた各部品を画面に入れて見せるだけのプログラムを例解 として示します。

```
import java.awt.*;
import javax.swing.*;
public class ex71c extends JPanel {
  JLabel 11 = new JLabel("\bar{z} \stackrel{\text{def}}{\sim});
  JCheckBox c1 = new JCheckBox("チェック");
  JRadioButton r1 = new JRadioButton("赤", true);
  JRadioButton r2 = new JRadioButton("緑");
  ButtonGroup g1 = new ButtonGroup();
  JComboBox m1 = new JComboBox(new String[]{"赤","青","黄"});
  JList i1 = new JList(new String[]{"あ","い","う","え","お"});
  JScrollPane s1 = new JScrollPane(i1);
  JSlider d1 = new JSlider(0, 100, 25);
```

```
JTextArea a1 = new JTextArea();
  JScrollPane s2 = new JScrollPane(a1);
  public ex71c() {
    setLayout(null);
    add(l1); l1.setBounds(30, 25, 90, 25);
    add(c1); c1.setBounds(30, 50, 90, 25);
    g1.add(r1); g1.add(r2);add(r1); r1.setBounds(30, 75, 90, 20);
    add(r2); r2.setBounds(30, 95, 90, 20);
    add(m1); m1.setBounds(30, 120, 90, 25);
    add(s1); s1.setBounds(30, 150, 90, 50);
    d1.createStandardLabels(20);
    d1.setMajorTickSpacing(20); d1.setMinorTickSpacing(10);
    d1.setPaintLabels(true); d1.setPaintTicks(true);
    add(d1); d1.setBounds(150, 30, 180, 50);
    add(s2); s2.setBounds(150, 90, 180, 90);
  }
  public static void main(String[] args) {
    JFrame app = new JFrame();
    app.add(new ex71c());
    app.setSize(400, 300);
    app.setDefaultCloseOperation(JFrame.EXIT_ON_CLOSE);
    app.setVisible(true);
 }
}
         ラベル1
         □チェック
                                  4060
                                           80 100
                              20
         ◉ 赤
         ○緑
         |赤
                   ▼
         あ
                   \blacktriangle≣
         h۵
                    ÷
         ð
```
使用している部品ごとに説明しておきましょう。

- JLabel 文字列を表示するだけの部品で、配置を指定するだけで使 えます。
- JCheckBox チェックを ON/OFF できるような部品で、配置を指 定するだけで使えます。
- JRadioButton 複数のボタン群の中で1つだけがON になってい て、他のボタンを押して ON にすると今まで ON だったものは OFF に なります。個別のボタンを配置するのに加えて、ボタン群を表すのに ButtonGroup オブジェクトを使います。このオブジェクトは生成し た後、メソッド add() でグループに所属するボタンを追加するので、 この追加の操作も初期化の一環として呼び出す必要があります。
- JComboBox 複数の項目から1つを選択するメニューのような部 品で、文字列の配列を指定して生成するだけで、あとは配置を指定す れば使えます。
- JList 複数の項目 (ないし行) を縦に並べて表示する部品で、項目 は JComboBox と同様に文字列の配列で指定します。画面上の領域より も行数の方が多いのが普通なので、この部品は JScrollPane に入れ て、そちらを画面に追加して位置指定します。
- JSlider 連続した数値から値を選ぶスライドレバーの部品で、数値 の範囲 (と必要なら初期値) をコンストラクタで指定して作ります (さ らに方向を縦にすることもできます)。9) 99 99 99 99 99 99 90 90 90 90 90 4 20 90 90 40 40 90 10 40 90 10 40 40 90 10 40 90 10 40 40 10 40 90 10 40 40 10 40 40 10 40 40 40 10 40 40 10 40 40 40 10 40 40 10 40 40 40 10 40 40 10 40 40 40 10 40
- J $\operatorname{TextArea}$  複数行のテキストを入力したり編集できるような部品 んで目盛りの間隔やラベルの生 で、これも JScrollPane の中に入れて使います。

色々なものがあって大変だと思うかも知れませんが、実はこれでもまだSwing の GUI 部品のごく一部を説明しただけです。必要があればまた追加して説 明します。

- 演習 7-3 次のようなプログラムの GUI デザインを、方眼紙の上に描いてみ なさい。最低でも 2 つの案を出して比較検討すること。
	- a. 整数を入力して、素数かどうかを判定してもらうプログラム。
	- b. 2 つの数値を入力して、その最大公約数と最小公倍数を計算させ るプログラム。
	- c. 簡単な (四則程度の) 計算をおこなう電卓プログラム。
	- d. その他、自分が作ってみたいプログラム。

## 2 GUI 部品に動作をつける

ここまでで、画面に GUI 部品は配置しましたが、ボタン等を押しても何 も起きませんでした。10) そこで次は、GUI 部品に動作をつけてみましょ 10)動作をプログラムしていな う。 GUI プログラムでユーザがボタンを押したりスライダを動かしたりす いのですから、当り前ですね! るなどの動作は入力イベントと呼ぶのでしたね。11) そして、イベント (た 11)5 章では、マウスを動かし とえばボタン押し)に対して何か動作をつけたければ、そのイベントを受け たりキーを打鍵することを入力 取るためのイベントハンドラを持ったアダプタオブジェクトを作り、予め登 の<sub>結果として GUI 部品を操作</sub> 録しておく必要があるのでした。

実は、そのやり方は既に学んだもので、javax.swing.Timer に動作を渡す のに使ったのと同じ方法を使います。つまり、ActionListenerインタフェー スを実装するアダプタオブジェクトを作り、その中のメソッド actionPerformed() として動作を記述します。最後に、ボタンオブジェクトに対して メソッド addActionListener() を使ってアダプタを登録すれば、以後ボ タンが押されるごとに記述した動作が実行されるようになります。

合は、そのためのメソッドを呼 成を指定します。

イベントと説明しましたが、そ することもそれに含まれるので した。

#### 例題 7-2: 素数判定

では「数が素数かどうか判定する」例題を見てみましょう (図 2)。

import java.awt.\*; import java.awt.event.\*; import javax.swing.\*;

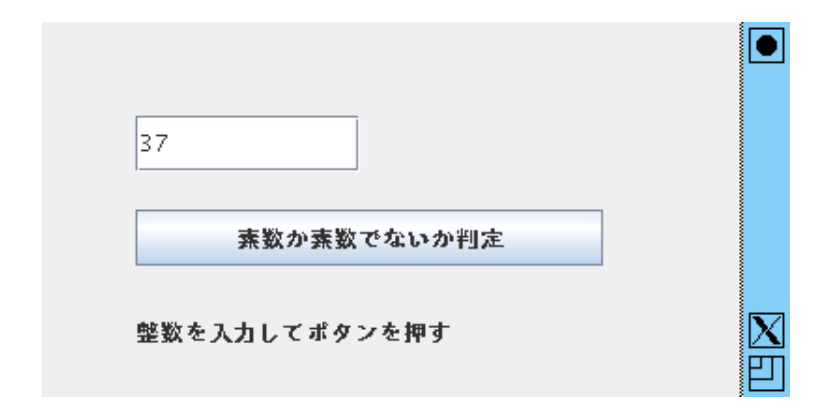

図 2: 素数判定プログラム

```
public class Sample72 extends JPanel {
  JTextField f1 = new JTextField();
  JButton b1 = new JButton("素数か素数でないか判定");
  JLabel l1 = new JLabel("整数を入力してボタンを押す");
 public Sample72() {
   setLayout(null);
   add(f1); f1.setBounds(50, 50, 120, 30);
   add(b1); b1.setBounds(50, 100, 250, 30);
    add(l1); l1.setBounds(50, 150, 250, 30);
   b1.addActionListener(new ActionListener() {
     public void actionPerformed(ActionEvent evt) {
       int n = Integer.parseInt(f1.getText());
       boolean prime = true;
       for(int i = 2; i < n; ++i) {
         if(n % i == 0) { prime = false; }
       }
       l1.setText(n + (prime ? "は素数。" : "は合成数。"));
       f1.setText("");
     }
   });
  }
 public static void main(String[] args) {
   JFrame app = new JFrame();
   app.add(new Sample72());
    app.setSize(400, 300);
   app.setDefaultCloseOperation(JFrame.EXIT_ON_CLOSE);
   app.setVisible(true);
 }
}
コンストラクタの中で GUI 部品を配置しているところは、これまでと同様
```
12)入力欄とボタンと、あと結 です。12)その後、ボタンb1に対してメソッドaddActionListener()により、 果表示用にラベルを配置してい<br>ます。 ます。 アダプタオブジェクトを設定します。このオブジェクトは ActionListener インタフェースを実装する無名クラスのインスタンスで、その中に定義され たメソッド actionPerformed() が、ボタンが押された時に実行されます。 では、メソッドの中の動作を見てみましょう。

- 入力欄の文字列を getText() で取得し、Integer のクラスメソッド parseInt() を使って整数値に変換し、変数 n に入れる。
- 論理型の変数 prime を用意し、初期値として「はい」を入れておく。
- 整数i を2からn の手前まで変化させながら、n をi で割った剰余が 0 なら prime を「いいえ」に変更する。13) インプリング 13)素数とは、1 とその数自身で
- 最後に、prime の値に応じてラベルに「素数です」「素数ではありませ ん」のどちらかの表示を出させ、入力欄は空に戻す。

prime のような使い方の変数のことをフラグ (flag、旗) と呼びます。つま り、最初は「その数は素数だ」という印 (旗) を立てておき、素数かどうか チェックし、どこかで割り切れて素数でないと分かったら旗を降ろします。 最後まで来て旗が立ったままなら、どの数でも割り切れなかったわけなの で、素数だと分かるわけです。

元の話題に戻ると、ボタン押しに対応する動作をつける場合は、アダプタ オブジェクトが持つメソッド actionPerformed()の中に、必要な動作を記 述すればいいわけです。

- 演習 7-4 上の例題を打ち込んで動かしなさい。動いたら、次のような簡単 な GUI プログラム (動作つき) を作成しなさい。14) インスコン 14)いずれも、数値を文字列に
	- a. 2 つの入力欄に数値を入力し、ボタンを押すとそれらの数値の和 空文字列""と数値を |+」を使っ を表示する。
	- b. 1 つの入力欄に「1」と表示されていて、「Add」ボタンを押すと その値が 1 増え、「Sub」ボタンを押すとその値が 1 減る。
	- c. ボタンを押すたびに表示欄にランダムに 1 から 6 までの整数が表 示される。つまりサイコロのかわりをする。15) 15)1~6のランダムな値は「1 +
- 演習 7-5 これまでに画面を作成した GUI プログラムについて、ボタンを押 得るとよいでしょう。これは |0 した時の動作をつけてみなさい。
- 演習 7-6 数値を入力するプログラムに対して「aa」みたいに数値でないも のを入力するとどうなるか観察しなさい。

#### 例解 7-5: 電卓

電卓を作ってみたい人は多そうなので、例解を示しましょう。電卓のよう に同種のボタンが沢山ある場合は、そのアダプタクラスは 1 つにしておい て、「どのボタンか」という情報を持たせ、それに応じた処理をさせるのが 良さそうです。そうなると、コンストラクタでパラメタを渡すことになりま すから、無名内部クラスではなく、名前のある内部クラスを使うことになり ます。実際に見てみましょう。

import java.awt.\*; import java.awt.event.\*; import javax.swing.\*;

public class ex75a extends JPanel {

しか割り切れないような整数の ことですから、2~n-1 のどれ かで割り切れたら素数ではない わけです。

変換して表示させるためには、 て連結させるとよいでしょう。

(int)(6\*Math.random())」で 以上 1 未満の一様乱数を 6 倍し て整数に切捨て、それに 1 を足 す」ものです。

```
JLabel 10 = new JLabel("0");
  String mem = "0";
  char op = '+';
  public ex75a() {
    setLayout(null);
    add(l0); l0.setBounds(10, 10, 180, 30);
    String s = "9876543210.c+-*/='";for(int i = 0; i < s.length(); ++i) {
      JButton b = new JButton(" " + s.charAt(i));add(b); b.setBounds(10+(i%3)*50, 50+(i/3)*30, 50, 25);
      b.addActionListener(new MyAdapter(s.charAt(i)));
    }
  }
  class MyAdapter implements ActionListener {
    char ch;
    public MyAdapter(char c) { ch = c; }
   public void actionPerformed(ActionEvent evt) {
      if(ch == 'c') {
        l0.setText("0");
      } else if(ch=='+' || ch=='-' || ch=='*' || ch=='/') {
        mem = 10.getText(); 10.setText("0"); op = ch;
      } else if(ch == '=') {
        double x = Double.parseDouble(mem);double y = Double.parseDouble(l0.getText());
        if(op == '+') 10.setText("" + (x+y));
        else if(op == '-') l0.setText("" + (x-y));
        else if(op == '*') 10.setText(" " + (x*y));else if(op == '/') 10.setText("" + (x/y));
      } else {
        l0.setText(l0.getText() + ch);
      }
    }
  }
  public static void main(String[] args) {
    JFrame app = new JFrame();
    app.add(new ex75a());
    app.setSize(220, 250);
    app.setDefaultCloseOperation(JFrame.EXIT_ON_CLOSE);
    app.setVisible(true);
 }
}
```
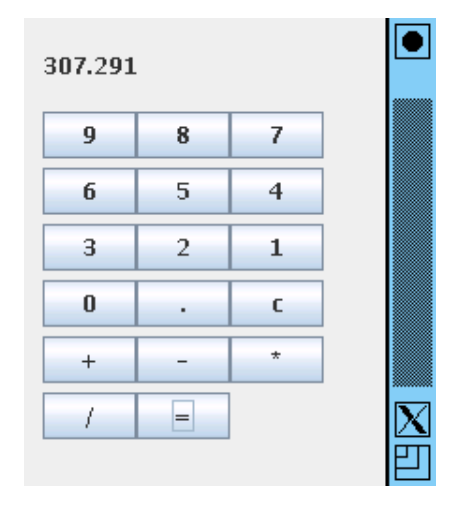

GUI 部品としては、表示窓 (電卓のボタンを押すと数値が入って行く窓) と、あとは押しボタンだけです。押しボタンは作った後から参照することは ないので、インスタンス変数には保持しません。インスタンス変数は、表示 窓、演算対象の文字列 mem と、どの演算ボタンを押したかを覚える変数 op の 3 つです。コンストラクタでは、表示窓をまず配置したあと、各ボタンを ループを使って配置します。文字列 s にボタンの各文字を入れ、その各文字 を左上から順に 3 列にならべて規則的に配置します。16)その後、ボタン用 16)この、縦横に規則的に配置 のアダプタを設定しますが、その時にアダプタオブジェクトに「どの文字の <sup>するやり方は、5</sup> ボタンか」を渡して覚えさせます。

ボタンのアダプタ MyAdapter は static ではない内部クラスなので、外 側クラスのインスタンス変数を参照できます。コンストラクタで渡された自 分の文字を変数 ch に覚えておいて、それに応じて次のようにボタン押し時 の処理を枝分かれ処理しています。

- 「c」ボタン→表示窓に「0」を設定する (クリアする)。
- 演算ボタン→表示窓の内容を変数 mem に記録し、また変数 op に演算 の文字を記録する。
- 「=」ボタン→ mem の内容を実数に変換したものと、表示窓の内容を 実数に変換したものを演算し、17) 結果を表示窓に入れる。 17)演算の種類は op に記録して
- それ以外 (つまり 0~9の数字) →表示窓の最後にその文字をくっつけ れかを選びます。 る。18) 18)このため、「0」が表示され

### $3$  例外処理: 例外的な場合に対処する アンスティング かったらやってみてください。

一番最後の演習 7-6 をやってみたでしょうか? たとえば例題の素数判定プ ログラムに対して「aa」を入れてボタンを押してみると、プログラムを起動 した窓に次のようなものが表示されました。

Exception in thread "AWT-EventQueue-0" java.lang.NumberFormat Exception: For input string: "aa"

at java.lang.NumberFormatException.forInputString(Number FormatException.java:48)

at java.lang.Integer.parseInt(Integer.java:449) at java.lang.Integer.parseInt(Integer.java:499) at Sample72\$1.actionPerformed(Sample72.java:16) ... ↑↑↑↑↑↑↑↑↑

冒頭を見ると「入力文字列"aa"に対する NumberFormatException」と書 かれています。その少し下を見ると、Integer.parseIntと表示されていま す。そしてさらに少し下の「↑」をつけたところを見ると、プログラム中の Integer.parseIntを呼び出しているところです。ですから、文字列「"aa"」 を整数に変換しようとしたところで駄目だと言われているらしいことが分か ります。

実は Java では、データ等に対する操作が想定外のものであるときはその 種類に応じた例外 (exception) と呼ばれるものが発生します。そして、発生 した例外をとくに取り扱わなければ、上の例のようにプログラムを起動した 箇所にエラーが表示されます。19) 19) 19 カード 19)プログラムの実行は続けら

Java では例外は一群のクラスによって表現され、クラスの継承関係によっ <sup>れる場合</sup> て分類されています。代表的な例外クラスを図 3 に示します。すべての例外

するやり方は、5 章のマルバツ

あるものに応じて加減乗除のど

ているときに入力し始めると先 頭に 0 がくっついたままになり ますが、これを削除するのはよ

れる場合も停止される場合もあ

| Throwable ——    | すべての例外やエラーの全体                                 |
|-----------------|-----------------------------------------------|
| Error -         | ─────────────── 回復不可能なエラー                     |
|                 | ClassFormatError ––––––––––クラスファイルの中身がおかしい    |
|                 | NoClassDefFoundError –––––– クラスファイルが見つからない    |
| etc. etc        |                                               |
| Exception       | ———————— 例外的なできごと全般                           |
|                 | RuntimeException –––––––––––実行時エラー全般          |
|                 | ー NumberFormatException ――― 文字列が数値の形式でない      |
|                 | — NullPointerException ————— オブジェクトがnullである   |
|                 | — IndexOutofBoundsException —— 配列の範囲外をアクセスした  |
|                 | - ClassCastException ――――― 正しくない型へのキャスト       |
| etc. etc.       |                                               |
| $IOException$ — | ———————— 入出力エラー                               |
|                 | IllegalAccessException ––––––クラスの内部を不正にアクセスした |
| etc. etc        |                                               |

図 3: Java の例外クラスの階層

クラスは Throwable というクラスの子孫になっています。そして先の例で はこれらのうちの、NumberFormatException(文字列が数値の形式になって ない) が発生しているわけです。

しかし、ユーザがついうっかり「aa」のようなものを打ち込むことはよく あるので、そのたびに長いエラーメッセージが表示されるのは考えもので す。このような場合には、例外を受け止めて処理することで、自前で適切な 対処を行うことができます。例外を受け止めて処理するためには、次の形を した try 文 (try statement) を使います。

try {

... 例外が発生する可能性のある処理 ...

} catch(例外クラス名 変数) {

... 例外が発生した場合の処理 ...

}

これは、図 4 のように働きます。まず図の左に示してあるように、try の 後にある部分で例外が発生したときそれが分類で catch 部に書かれたクラス XXX 以下のものであれば、その catch 部に実行が移り、そこで対処した後 でその下に実行が続きます。

発生した例外が XXX 以下のものでなければ、図の右にあるように、その 外側にある YYY の catch 部に (その例外が YYY 以下の分類ならば) 移りま す。また、内側の catch 部の中で発生した例外も同様です。そして、どこで も catch されなかった例外については、これまで通りエラーメッセージが表 示されるわけです。

では、具体的には XXX や YYY はどのように指定したらいいでしょうか。 大規模なプログラムでは例外の受け止めを細かく設計することもあります が、ここでは基本的に、分類 Exception 以下を受け止めて「何かまずいこと があった」という表示をしてから先に進む、という方針を採用しておきます。

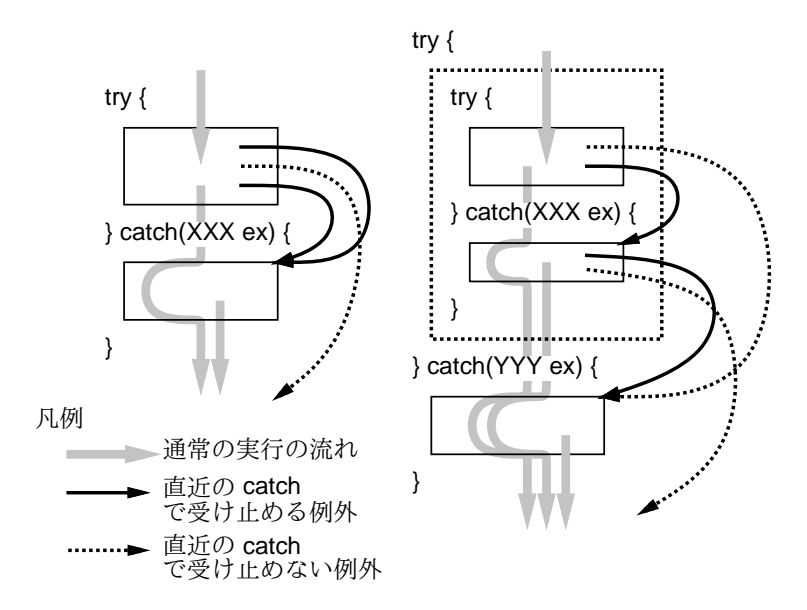

図 4: try-catch の構造

#### 例題に例外処理を追加する

では、先の素数判定の例題に例外処理を追加しましょう。基本的には、こ れまでの処理の中身全体を try-catch で囲み、Exception 以下全部を受け止 めます。そして、受け止めたところの処理はラベルに「問題があったのでや り直してください」と表示するわけです (図 5)。

```
public class Sample72b extends JPanel {
  JTextField f1 = new JTextField();
  JButton b1 = new JButton("素数か素数でないか判定");
  JLabel l1 = new JLabel("整数を入力してボタンを押す");
  public Sample72b() {
    setLayout(null);
   add(f1); f1.setBounds(50, 50, 120, 30);
   add(b1); b1.setBounds(50, 100, 250, 30);
    add(l1); l1.setBounds(50, 150, 250, 30);
   b1.addActionListener(new ActionListener() {
     public void actionPerformed(ActionEvent evt) {
       try {
         int n = Integer.parseInt(f1.getText());
         boolean prime = true;
         for(int i = 2; i < n; ++i) {
           if(n % i == 0) { prime = false; }
         }
         l1.setText(n + (prime ? "は素数。" : "は合成数。"));
         f1.setText("");
       } catch(Exception ex) {
         l1.setText("問題がありました。再度どうぞ。");
       }
```
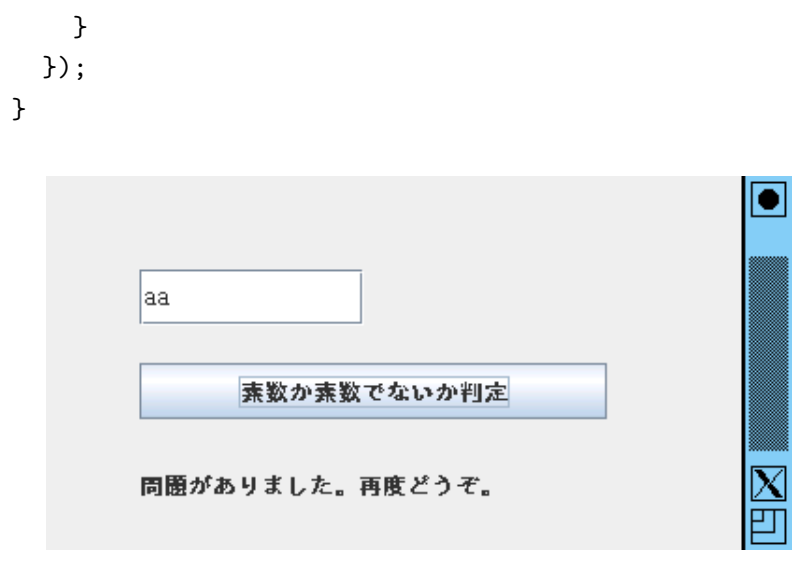

図 5: 素数判定プログラムで例外に対処

演習 7-7 これまでに作成した GUI プログラムについて、例外処理を追加し て、正しくない入力でもきちんと対処されるようにしてみなさい。

ここでは、GUI 部品を使って値の入出力を行うやり方について基本的な ことがらを学びました。また、GUI 部品をやみくもに使えばいいわけでは なく、プログラムが分かりやすいインタフェースを持つようにするためには 設計や工夫が必要であることも説明しました。これと関連して、例外処理に より正しくないデータに対処する枠組みについても取り上げました。

# 4 付録: 例外処理に関する補足説明

例外処理にはさまざまな考慮点があるので、本文で説明できなかったこと を、ここでもう少し説明しておきます。

#### 例外を投げる

まず、ここまででは例外を受け止めて処理することだけ取り上げて来ま したが、自分で (何か処理を記述していて例外的な事態が起きたときに) 例 外を発生させることもあります (「投げる」とも言います)。この場合には、 throw 文 (throw statement) を使用します。典型的な使い方は次のようにな ります。

#### throw new RuntimeException("xxx is wrong.");

throw文では式を1つ指定しますが、その式の結果は必ず例外クラス(Throwable のサブクラス) のインスタンスでなければなりません。自前の例外クラスを 定義してもよいのですが、既存の例外クラスに例外の種類をよく表すものが あれば、そのクラスを使っても構いません。

上の例では new 演算子で RuntimeException のインスタンスを生成して いますが、だいたいの例外クラスは文字列を 1 つ受け取るコンストラクタを 持っていて、ここに「何がまずいか」を表す説明を書くことができます。

そして、catchで受け止めた例外オブジェクトを(表示などのために)toString() で文字列に変換すると、例外の種別とこの説明文字列がつながった文字列が 返されるので、それを表示しておくことでとりあえず「何がまずかったか」 をユーザに示すことができるわけです。20) 20)例外クラスは通常のオブジェ

# 例外の宣言とコンパイラのチェック しゃくりょう しゅうしゃ にさまさまなデータ

Java では、各メソッドについて、それがどのような例外を発生するかを 予め、メソッドの冒頭で宣言するようになっています。たとえば次のような 具合です。

public void someMethod(...) thorws IOException {

API ドキュメントを見ると、このような throws 宣言がついたメソッドが 多数あることが分かります。自分が書くメソッドの場合も、その中で例外を 投げる場合には、その例外を上記の形で予め宣言する必要があるわけです。

一方、このように例外を宣言したメソッドを呼ぶ側では、例外を処理する 方法として次の 2 つがあります。

- そのメソッドを呼んでいるコードの範囲を try 文で囲んでその例外を 受け止めて処理する。
- 自分のメソッドにも同じ throws 宣言をつけることで、発生した例外を 自分を呼び出したところに伝播させて処理してもらう。

そして、この少なくとも片方を行う必要があります。そうしないと、発生 した例外を責任を持って処理するところがないので困ることになるからで す。Java プログラムをコンパイルしていて「例外○○が処理されていない」 というメッセージを受け取ったら、このことを思い出してください。

4 章で画像ファイル読み込みのところが次のようになっていたのを覚えて いるでしょうか?

### try {

- img = ImageIO.read(new File(fname));
- } catch(Exception ex) { }

これは、メソッド ImageIO.read() は throws IOException と指定されて いるので、この例外に対処する必要があるためです。そして上のコードで は、この例外が発生した場合は受け止めてそのまま無視するようになってい るのでした。21) 2012年 - 2012年 - 2012年 - 212年 - 212年 - 212年 - 212年 - 212年 - 212年 - 212年 - 212年 - 212年 - 222

では、RuntimeException 以下の例外については、プログラムのあらゆる <sub>と、プログラムがとりあえず動</sub> 箇所で発生する可能性があるため、すべてのメソッドについて予め「thorws 作し続けるという点では望まし このように説明してきましたが、さらにもう1つ「例外」があります。Java RuntimeExeception」という throws 宣言がついているものとして扱われま す (いちいち書いていると繁雑なため)。従って、RuntimeException 以下の 例外については、いちいち受け止めて処理したり宣言しなくても大丈夫なの です。

となる画像 (バツ印など) を内 部的に用意して動作を続行する かったはずです。

クトですから、自分でクラスを 定義した場合は説明文字列以外 にさまざまなデータを保持させ 5 ストリーム入出力

ここまでで、マウスクリックや打鍵や GUI 部品による入力、窓に図形な ど描く形での出力を扱って来ましたが、実用のプログラムで最も多いのは文 字 (テキスト) の入出力でしょう。多くのプログラミング言語では、テキス 22)ストリームとは要するに「文 ト入出力をストリームと呼ばれる概念で統一的に扱います (図 6)。22)

字が流れるパイプ」のようなも ので、入力ストリームであれば そこから次々に文字が読み出せ ますし、出力ストリームではそ こに文字を書き込むことになり ます。

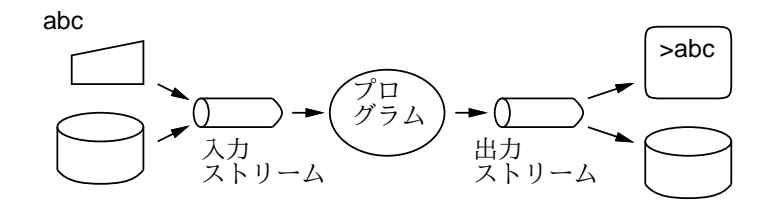

図 6: ストリームの概念

入力ストリームの入力側はキーボード、ファイル、ネットワーク接続など さまざまなものに接続される可能性があり、また出力ストリームの出力側も 文字表示画面、ファイル、ネットワーク接続などさまざまなものに接続され る可能性があります。重要なのは、プログラム中のストリームを使って読み 書きしている部分は「文字を読む」「文字を書く」という操作に統一されて いるので、接続先がどこであってもプログラムは同じままでよい、というこ  $(23)$ 機器独立性がないと、接続 とです。これを機器独立性と言います。 $(23)$ 

#### 標準の入出力ストリーム

Java プログラムを実行開始したとき、次の 3 つのストリームオブジェク トが自動的に用意され、利用可能になります。24)

- System.in(標準入力、standard input) InputStream オブジェク トであり、Java プログラムを起動した画面に対応するキーボード入力 に接続されます。
- System.out(標準出力、standard output) PrintStream オブジェ クトであり、Java プログラムを起動した画面への文字表示に接続され ています。
- System.err(標準エラー出力、standard error output) 同じく画面 への文字表示に接続された PrintStreamオブジェクトであり、エラー 25)System.out を別の出力先に 表示などに使われます。25)

このため、キーボード入力と文字出力だけを使う簡単な CUI プログラムは、 これらのストリームだけを使って (新たなストリームを用意したりせずに) 作ることができます。

#### 例題 8-1: PrintStream による出力

標準で用意されているストリームのうち、PrintStream については、次 のようなインスタンスメソッドが用意されていて、さまざまな出力にそのま ま使うことができます。

する相手先によって読み書きの 方法を変えたり、悪くするとプ ログラムのアルゴリズムまで手 直しする必要があったりして、 ある機器向けに作ったプログラ ムを別の機器向けにそのまま使 うことができなくなります。ス トリーム入出力は、そのような 先人の「失敗」を土台として作 られた、よく考えられた入出力 の抽象化なのです。

24)これらのオブジェクトはク ラス System のクラス変数に予 め格納されています。

切り替えた時に、エラー表示ま で切り替えられて表示されな くなると不都合なので、そのよ うな事態を避けるために別途 System.err があるわけです。

- print(X)、println(X) int、doubleなど各種の基本型と String を引数とした同名のメソッドがあり、26) それらを出力します。27) 26)このように、同じ名前で複
- printf(書式文字列, 引数…) String.format() と同様、第 1 引 数が書式文字列で、その中に現れる「%」で始まる変換指定の箇所に第 2 引数以降を変換して埋め込み、完成した文字列を出力します。

PrintStream を使った簡単な例題を示しましょう。コマンド起動時に整 数 N を指定すると、1 から N までの整数の 2 乗と平方根を表示するもので す。実行例から示します。

% java Sample81 5 ←起動のための Java コマンド (値を指定) N N\*N sqrt(N)

-------------------------- 1 1 1.00000000000000 2 4 1.41421356237310 3 9 1.73205080756888 4 16 2.00000000000000 5 25 2.23606797749979 %

起動時に「5」を指定していることに注意してください。このように起動 時のコマンド行で指定した値は空白のところで区切られ、文字列の配列とし て main() に渡されます。これをコマンド引数 (command line arguments) と言います。これまで main() は文字列の配列 args を受け取るように書い て来ましたが、その内容は利用していませんでした。この例題ではコマンド 引数の先頭要素を整数に変換して N として使います。ではコードを見てみ ましょう。28) 28)書式文字列を使った出力で

```
import java.util.*;
```

```
public class Sample81 {
 public static void main(String[] args) {
    int n = Integer.parseInt(args[0]);
   System.out.println(" N N*N sqrt(N)");
   System.out.println("--------------------------");
   for(int x = 1; x \le n; ++x) {
      System.out.printf("%2d %4d %18.14f\n", x, x*x, Math.sqrt(x));
   }
 }
}
```
#### 例題 8-2: Scanner による入力

表示で用意されているストリームのうち InputStream の方は、単に文 字 (正確にはバイト値) を読み込むだけの機能しか持たないので、java.util クラスに含まれている Scanner オブジェクトと組み合わせることが普通で す。Scanner オブジェクトは InputStream やその他の入力ストリームをコ ンストラクタで指定して生成し、数値や文字列を読み込むための次のような メソッドを提供してくれます。

数のメソッドを定義することを オーバロード (overload、多重 定義) と呼びます。Java では、 引数の個数と型によって区別が 可能であれば、いくつでもメソ ッド定義をオーバロードできま す。

27)println() の方は出力した あと「改行」します。また、改 行するためだけの引数なしの println() も用意されていま す。

は、書式指定のときに幅を指定 することで縦に揃った出力を生 成することができます。ただし、 文字ごとに幅が変化するような 場合は、当然ながら文字数だけ 揃えても縦に揃って見えるよう にはなりません。

- nextLine() 改行までを読み込み、改行文字は除いてその手前まで を 1 つの文字列として返す。
- next() 改行や空白文字で区切られた「かたまり」を読み込み、1 つの文字列として返す。
- nextInt(), nextLong(), nextFloat(), nextDouble()  $\&\&$ int、long、float、double などの基本型の値を読み込んで返す。
- hasNextInt()、hasNextLong()、hasNextFloat()、hasNextDouble() など — それぞれの入力に先立って、次に入力する値があるか どうかをチェックしする (ある場合は true を返す)。

では、Scanner と PrintStream を使って簡単な CUI プログラムを作って みましょう。入力間違いに対処するため、例外処理も使っています。

```
import java.util.*;
public class Sample82 {
  public static void main(String[] args) {
    Scanner sc = new Scanner(System.in);
    while(true) {
      try {
        System.out.print("x> ");
        Double x = sc.nextDouble();System.out.print("y> ");
        Double y = sc.nextDouble();
        System.out.printf("x + y = \lambda.10f\n", x+y);
        System.out.print("continue? ");
        String s = sc.next();
        if(!s.matches("^[yY]")) { break; }
      } catch(Exception ex) {
        sc.nextLine();
        System.out.println("? " + ex.toString());
      }
    }
 }
}
```
29)文字列のインスタンスメソ ッド matches() は、正規表現 (regular expression、ないしパ ターン — pattern) を受け取り、 文字列がそのパターンにあては まるかどうか判定するものです。 ここでは「^」(先頭位置にある) と「[...]」(かぎ括弧内のどれ かの文字に一致) を組み合わせ たパターンを指定しています。 30)例 外 ハ ン ド ラ の 中 で Scanner の nextLine() を呼 んでいますが、これは例外が起 きたところで入力が止まってい てストリーム中にその先の文 字が残っているため、次の周回 にそれが読まれてしまうと困 るので、現在の行の内容を読み

すてるためです。

先頭で入力ストリーム System.in を渡して Scanner を作ります。続いて ループに入り、さらに例外処理のための try 文に入ります。その中でプロン プトを出して 2 つの実数値 x と y を読み込み、その和を打ち出します。続 いて、「続けますか?」と質問し、次の語を読み込んでその語の先頭が「Y」 または「y」なら続行ですが、そうでないならループを抜けて終わります。 29) 実行例を示しておきます。

ここまでのどこかで例外があった場合はそれを全て受け止め、「?」に続い て例外を文字列に変換したものを打ち出し、ループの周回を続けます。30)

% java Sample82 x> 1

```
y> 3
x + y = 4.0000000000continue? y
x> a ←数値でない入力
? java.util.InputMismatchException ←例外ハンドラの出力
x> 5
y> 9
x + y = 14.0000000000continue? n
%
```
演習 8-1 例題 Sample81.java、Sample82.javaをそのまま打ち込んで動か しなさい。動いたら、そのどちらかを手直しする形で、次のような処 理を行う CUI プログラムを作成しなさい。

a. 身長と体重を受け取り、BMI 指数を出力する。 $31$ )  $31$ )BMI 指数は肥満の度合を示

- b. 摂氏 (Celsius) の温度を華氏 (Fahrenheit) に変換、華氏の温度を 摂氏に変換する (どちらの変換かもそのつど指定する)。32)
- c. 元金と年利を受け取り、20 年間にわたって複利で増やした場合の 毎年の元利合計を出力する。
- d. ローン金額、利息、毎年返済額を受け取り、元利均等返済で返済 するまでの毎年のローン残額と返済額累計を出力する。
- e. その他、自分でやってみたいと思う計算をおこなう。

#### 例解 8-1-b

この問題は、摂氏→華氏と華氏→摂氏のどちらの変換をするのか判断する 必要があります。そこで、方針として、コマンド引数で変換する温度を指定 し、その最後33) に「C」「c」がついていれば摂氏→華氏、「F」「f」がつい 33)正規表現では「\$」が末尾へ ているか何もついていなければ華氏→摂氏の変換をすることにします。次の のあてはまりを表します。 ような感じです。

```
% java ex81b 25c
 25.00C = 77.00F% java ex81b 32.5f
 32.50F = 0.28C
 % java ex81b 32.5
 32.50F = 0.28C%
このため、コマンド引数は末尾の「F」「C」を削除してから実数に変換しま
す。34) 続いて、matches() を使って数字の後ろに C がついているか否か 34)これには文字列のインスタ
を判定し、それに応じて摂氏→華氏、華氏→摂氏のいずれかの計算を行い ンスメソッド replaceFirst()
                                                          が利用できます。
ます。
 public class ex81b {
   public static void main(String[] args) {
    double x = Double.parseDouble(args[0].replaceFirst("[FfCc]$", ""));
    try {
      if(args[0].matches("^[.0-9]+[Cc]")) {
        double c = x;
        double f = c * 9 / 5 + 32;
        System.out.printf("%.2fC = \sqrt{.2fF\n", c, f);
```
すのに使われます。その計算式 は次の通りです。

$$
BMI = \frac{\cancel{\text{kg} \times \text{kg}}}{(\frac{1}{2} \times (m))^2}
$$

32)摂氏と華氏間の変換式は次 の通りです。

$$
C = \frac{5}{9} \times (F - 32)
$$

$$
F = \frac{9}{5} \times C + 32
$$

```
} else {
        double f = x;
        double c = (f - 32) * 5 / 9;System.out.printf("%.2fF = %.2fC\n", f, c);
      }
    } catch(Exception ex) {
      System.out.println("? " + ex.toString());
    }
 }
}
```
### 例解 8-1-d

この問題はユーザに項目ごとに入力してもらう形のプログラムにします。 そのため、基本的な構造は例題8-2と同じです。データが揃ったら内側のルー 35)返済額が少なすぎる場合は プを使って返済までの経過を出力します。35)

```
import java.util.*;
public class ex81d {
 public static void main(String[] args) {
    Scanner sc = new Scanner(System.in);
    while(true) {
      try {
       System.out.print("loan amount? ");
       Double loan = sc.nextDouble();
       System.out.print("interest rate[%]? ");
       Double rate = sc.nextDouble();
       System.out.print("repayment amount? ");
       Double repay = sc.nextDouble();
        if(loan * (1.0+0.01*rate) - repay >= loan) {
          System.out.println("repayment amount too little.");
       } else {
          System.out.println("Year Remaining Repay Total Repay");
          int year = 0;
          double total = 0.0;
         while(loan > 0.0) {
           loan = Ioan * (1.0+0.01*rate) - repay;if(loan < 0.0) { repay += loan; loan = 0.0; }
           total = total + repay; ++year;System.out.printf("%4d %10.2f %10.2f %10.2f\n",
                             year, loan, repay, total);
         }
        }
       System.out.print("continue? ");
       String s = sc.next();
       if(!s.matches("^[yY]")) { break; }
      } catch(Exception ex) {
        sc.nextLine();
       System.out.println("? " + ex.toString());
      }
    }
 }
}
実行のようすも示しておきます。
% java ex81d
loan amount? 1000000
```
残額が増える一方になるのでそ の旨警告するだけで経過出力は しません。

```
interest rate[%]? 8
repayment amount? 50000
repayment amount too little.
continue? y
loan amount? 1000000
interest rate[%]? 8
repayment amount? 200000
Year Remaining Repay Total Repay
  1 880000.00 200000.00 200000.00
  2 750400.00 200000.00 400000.00
  3 610432.00 200000.00 600000.00
   4 459266.56 200000.00 800000.00
   5 296007.88 200000.00 1000000.00
   6 119688.52 200000.00 1200000.00
   7 0.00 129263.60 1329263.60
continue? n
%
```
# 6 ファイルやネットワークの入出力

ここまでは、Java プログラムに対して最初から用意されるストリームを 使って入出力を行ってきましたが、本章のはじめに説明したように、ファイ ルやネットワークに対する入出力も同じように扱うことができます。ただ し、最初にストリームを作るところはそれぞれの接続先ごとに固有のやり方 が必要です。これについて説明しましょう。

まずファイルの場合から説明しましょう。ファイルへの入出力のためには、 対象となるファイルを指定する必要があります。Java ではファイルを表す ための File オブジェクトが用意されていて、これを用いてファイルのさま ざまな属性 (保護モードなど) を調べたりできます。そして、このオブジェク トを指定してストリームを作成することができます。

- new File(文字列) ファイル名やファイルが置かれているディレク トリまで含めたパス名の文字列を指定して File オブジェクトを生成 する。
- new PrintStream(File) 指定したファイルに対して出力をおこな う PrintStream オブジェクトを生成する。
- new Scanner(File) 指定したファイルから読み込む Scanner オブ ジェクトを生成する。

ネットワークについてはさまざまな場合があって複雑なので、一番簡単な 「特定 URL からの読み込み」だけを説明しましょう。この場合はファイルの 場合と同様、まず URL オブジェクトを生成して、そこからストリームを取 得します。36)  $36$  and  $36$  uRL からは InputStream

- new URL(文字列) URL の文字列を指定して URL オブジェクトを 生成する。
- openStream() URLオブジェクトのインスタンスメソッドであり、 その URL の指す内容を読み込む InputStream オブジェクトを返す。

最後に注意すべきことですが、自分で新たにストリームを作成した場合 は、使い終わったらインスタンスメソッド close() を呼ぶようにしてくだ

が得られるので、それを行 単位などで読み込みたい場 合 に は new Scanner(new URL("...").openStream()) などのようにして Scanner を 通じて読み込むようにします。

と自動的に解放されるので、す ぐ終わるプログラムではあまり 問題ありませんが、長時間実行 を続けるプログラムでは OS 側 の資源が解放されないままにな って新規にストリームが作れな くなるなどの問題が起きること があります。

38)または、import するかわり に「java.net.URL(...) のよ うにフルクラス名で指定するの でも構いません。

さい。通常の Java オブジェクトは「後始末」をしなくてもガベージコレク タが回収してくれますが、入出力が関係する場合には OS などの資源も使わ 37) Java プログラムが終了する れるので、それを解放するために close() が必要なのです。37)

> また、ここで説明した各クラスは、File およびPrintStream がjava.io、 URL が java.net、Scanner が java.util の各パッケージに含まれているの で、必要な import 指定を忘れないようにしてください。38)

# 7 日本語の扱いと文字コード

本書ではここまで、あまり説明せずに日本語の文字を含む例題を掲載して きました。それで何の問題もなく動作する環境が大部分だとは思います。し かしそのような場合でも、入力や出力のところで何らかの変換が行われてい て、場合によってはそのことを意識した設定や調整が必要になることもあり ます。これについて説明しておきましょう。

Java は最初からさまざまな国で使われることを想定して設計されたため、 さまざまな国の文字コード (character code) を扱うことが前提になっていま す。このとき、プログラム中で直接各国の文字に依存した処理をしてしまう と、そのプログラムを他の国の文字で動かすことが難しくなります。

そのため、Java ではプログラムが扱う文字集合とその表現方法を UNI-CODE の 16 ビット表現に統一しました。つまり、どの国で Java プログラ ムを動かしていても (たとえば 1 文字が 8 ビットで表せる英語圏の国でも)、 1 文字は 16 ビットで表されています。これを内部エンコーディング (internal encoding) と呼びます。一方、プログラムの外側のファイルや入出力装置上 では、文字はそれぞれの国や地域の慣習に従って表現されています。これを 外部エンコーディング (external encoding) と言います。そして、図 7 のよ うに、外部から文字をプログラムに読み込むところと、プログラムから外部 に文字を書き出すところで、表現の変換を行います。

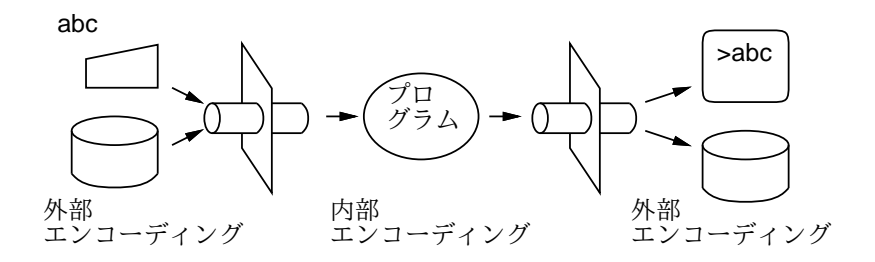

図 7: 内部エンコーディングと外部エンコーディング

エンコーディングの境界をまたがるところにあるのはストリームですか ら、この変換はストリームの機能の一部として行われます。そして、Java プ ログラム側では、読み込む時は「この外部エンコーディングから読み込む」、 書き出す時は「この外部エンコーディングに書き出す」という形で変換を指 定します。その指定をするのは次の箇所です。

• new PrintStream(File, String) — PrintStream を作る時に追加 の文字列で指定する。

• new Scanner(InputStream, String)、new Scanner(File, String) — Scanner を作る時に追加の文字列で指定する。

指定する内容は文字セット名 (character set name) と呼ばれますが、日本 語に関係するものとしては以下のものがあります。

- "JISAutoDetect" JIS 自動判別
- "ISO-2022-JP" 7 ビット JIS コード
- "Shilf\_JIS" Shift JIS  $\Box$   $\vdash$   $\mathbb{N}$
- "EUC\_JP" 日本語 EUC コード
- "UTF-8" UNICODE UTF-8 表現
- "UTF-16" UNICODE UTF-16 表現

入力に関しては、"JISAutoDetect"を指定しておけば、7ビットJIS、Shilft JIS、日本語 EUC のどれであるかを自動的に判別してもらえます。出力に ついてはそういうわけに行かないので、特定のものを指定します。

Java のソースプログラム中に日本語を書く場合も、実はこれと同じ問題 があります。39) 日本語を含んだソースプログラムがうまくコンパイルでき 39)そもそも javac コマンドは ない場合は、次のように javac コマンドで文字セットを指定します。40)

javac -encoding Shift\_JIS Test.java

なかったけれど問題なく日本語が扱えていた、という場合の説明です。Java <sub>だったわけです。</sub> 最後に、これまで javac コマンドでも入出力ストリームでも何も指定し の実行系では、ストリームに文字セットが指定されていない場合、実行環境 の文字コード情報を取得して、それに合わせて変換を行おうとします。これ がうまく行っている場合は、とくに指定しなくてもきちんと日本語が扱えま す。それはそれでいいのですが、「出力はうまく行くけれど入力が駄目」「こ れこれのファイルから読み込む時は駄目」など特定の場合に問題が生じたら、 その場合には適切な文字セットを指定するような手直しを行ってください。

Java で書いてありますから、読 み込む時に内部エンコーディン グへの変換をするわけです。

40)5 章で「うまく行かない場合 に」と紹介したのはこのやり方 で JIS 自動判別を指定する方法

## 8 例題: 家計簿管理プログラム

材料が揃ったので、ここで少し大きめの例題として「家計簿管理プログラ ム」を作ってみます。家計簿のデータは各行に「日付」「金額」「支出内容」 「分類」の 4 つの項目を並べて空白で区切ったファイルに入れておく (エディ タなどで作成/追加する) ものとします。データの例を示しておきましょう。

2010.1.11 1000 食料品 生活費 2010.1.11 1500 文房具 学習費 2010.1.12 400 弁当代 生活費 2010.1.12 1500 教科書 学習費 2010.1.12 2500 コンパ 娯楽費

このようなデータの入ったファイルがあるとして、家計簿プログラムは次 の機能 (コマンド) を持つようにします。

- read データファイルを読み込む (複数回この機能を使うと複数の データファイルの内容を併せて処理できるものとします)。
- print データをファイルに書き出す。
- sum 総合計と分類ごとの合計を書き出す。
- exit 終了する。

print と sum では、ファイル名を指定すると画面の代わりにファイルに結 果を書き出すものとします。このプログラムを動かしている様子を示します。

% java Sample83 command> read test.data command> print 2010.1.11 1000 食料品 生活費 2010.1.11 1500 文房具 学習費 2010.1.12 400 弁当代 生活費 2010.1.12 1500 教科書 学習費 2010.1.12 2500 コンパ 娯楽費 command> sum TOTAL = 6900 娯楽費 = 2500 学習費 = 3000 生活費 = 1400 command> sum t command> exit %

やや長いので、部分ごとに分けて概要を説明して行きます。家計簿データ は read で読み込むとそのままプログラム内で保持することになるので、その ためのデータ構造を決める必要があります。ここでは、「日付」「金額」「項目」 「分類」それぞれを ArrayList オブジェクトに保持するようにしました。金 額は整数なので ArrayList<Integer>、あとの 3 つは ArrayList<String> です。

```
import java.util.*;
import java.io.*;
```

```
public class Sample83 {
  static ArrayList<String> date = new ArrayList<String>();
  static ArrayList<Integer> amt = new ArrayList<Integer>();
  static ArrayList<String> item = new ArrayList<String>();
  static ArrayList<String> kind = new ArrayList<String>();
```
次に、main() ではコマンドをキーボードから入力するための Scanner を 用意して利用し、続いて無限ループでコマンドを処理します。ただしこのプ ログラムでは、キーボードからの入力は nextLine() で 1 行単位で読んで しまい、String のインスタンスメソッド split() を使って空白の箇所で区 41)split() も matches() と同 切って配列 cmd に入れます。41) これはこの方がコマンドごとに個別に行内

様に正規表現を使って、区切る 箇所を指定します。ここでは 「空白かタブ文字の 1 個以上の 並び」のところで区切るように しています。

```
すいからです。
 コマンドについては、if-else の連鎖で順番に「どのコマンドであるか」を
振り分けるようになっています。42) そして、read などのコマンドはそれぞ 42)文字列が等しいかどうかを調
れが下請けのメソッドを呼び出し、その中で処理するようになっています。
   public static void main(String[] args) {
     Scanner sc = new Scanner(System.in);
     while(true) {
       try {
         System.out.print("command> ");
         String [] cmd = sc.nextLine().split("[ \setminus t]+");
         if(cmd.length == 0) {
           // do nothing
         } else if(cmd[0].equals("exit")) {
           System.exit(0);
         } else if(cmd[0].equals("read")) {
           if(cmd.length \leq 2) {
             System.out.println("Usage: read <filename>");
             continue;
           }
           read(cmd[1]);
         } else if(cmd[0].equals("print")) {
           PrintStream pr = System.out;
           if(cmd.length > 1) {
             pr = new PrintStream(cmd[1], "ISO-2022-JP");
           }
           print(pr);
         } else if(cmd[0].equals("sum")) {
           PrintStream pr = System.out;
           if(cmd.length > 1) {
             pr = new PrintStream(cmd[1], "ISO-2022-JP");}
           sum(pr);
         } else {
           System.out.println("Unknown command: " + cmd[0]);
         }
       } catch(Exception ex) {
         System.out.println("? " + ex.toString());
       }
     }
   }
```
容を解析するよりも便利ですし、パラメタがついているかどうか等も調べや

read の場合はファイル名のパラメタが必要なので、それが無ければ (配列 cmd の長さが 1 以下なら) エラーメッセージを出して無限ループの次の周回 に進みます。ファイル名があればそのファイル名をパラメタとして下請けメ ソッドを呼び出します。

べるには、メソッド equals() を使う必要があったことを思い 出してください。

print と sum の場合はどちらも類似していて、まず pr に System.out を 入れておき、ファイル名のパラメタが指定されていれば pr にファイルに出 力する PrintStream を入れ直すようになっています。それが終わったらそ れぞれの下請けメソッドを呼びます。

では、read の下請けメソッドを見てみましょう。指定されたファイルから 読み込む Scanner を用意し、こちらも main() と同様に行単位で読み込み、 split() で分割します。そして、各フィールドを取り出しますが、金額につ いては同時に整数に変換します。それが完了したら、各項目を ArrayList

```
43)すべての取り出しが完了す に追加します。43)
るまで追加を始めないので、
どこかでエラーがあって例外
ハンドラに飛んだ場合でも、
ArrayList の長さが揃わなく
なることはないようになってい
ます。
```

```
public static void read(String f) throws Exception {
  Scanner sc = new Scanner(new File(f), "JISAutoDetect");
  int lineno = 0;
  while(sc.hasNextLine()) {
    String line = sc.nextLine(); ++lineno;
    String[] a = line.split("[ \ \tt \t]++").try {
      String d = a[0], i = a[2], k = a[3];int m = Integer.parseInt(a[1]);
      date.add(d); amt.add(m); item.add(i); kind.add(k);} catch(Exception ex) {
      System.out.printf("line %d: splious line: '%s'\n",
                        lineno, line);
    }
  }
  sc.close();
}
```
コマンドprintについては、単にArrayListに入っている各データをprintf() で出力するだけです。

```
public static void print(PrintStream pr) throws Exception {
  for(int i = 0; i < date.size(); ++i) {
    pr.printf("%-8s %8d %s %s\n",
         date.get(i), amt.get(i), item.get(i), kind.get(i));
 }
}
```
コマンド sum は、やや複雑です。まず、TreeMap という新しいコンテナ クラスが出て来ますが、これは 2 つの型パラメタを持っていて、1 つ目のパ ラメタ型の値を鍵として 2 つ目のパラメタ型の値を登録し、同じ鍵を指定し て登録された値を検索できるようになっています。これは、図 8 のように、 2 つのカラムから成る表で、1 カラム目 (鍵) の値でどの列かを検索し、対応 する列の 2 カラム目の値を読み書きする、というふうにイメージすると分か

これを何に使うかというと、総合計は「TOTAL」、分類ごとの小計はそ の分類の名前文字列を鍵として、TreeMap<String,Integer>に登録してお きます。こうすれば、使用記録ごとに TOTAL と分類の登録値を取り出して

44)同様の機能を持つコンテナ りやすいと思います。44) クラスとして HashMap があ ります。HashMap の方が高速で すが、TreeMap は foreach など で値を取り出す時に鍵の値の昇 順に並んで取り出されるのに対 し、HashMap では順番はランダ ムになります。ここでは順番に 表示したいので TreeMap を使っ ています。

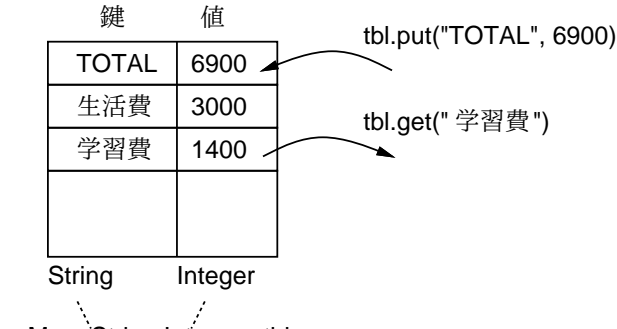

TreeMap<String,Integer> tbl

図 8: TreeMap コンテナクラス

それにその使用記録の金額を追加して登録し直すことで、総合計と分類ごと の合計が計算できるわけです。

```
public static void sum(PrintStream pr) throws Exception {
   TreeMap<String,Integer> tbl =
        new TreeMap<String,Integer>();
   for(int i = 0; i < date.size(); ++i) {
      int a = amt.get(i);int t = 0;
      if(tbl.containsKey("TOTAL")) { t += tbl.get("TOTAL"); }
     tbl.put('TOTAL", t + a);String k = kind.get(i);
     t = 0;
      if(tbl.contribKey(k)) { t += tbl.get(k); }tb1.put(k, t + a);}
   for(String k: tbl.keySet()) {
      pr.format("%s = %d\n", k, tbl.get(k));
   }
  }
} // Sample83 の終わり
```
合計を計算し終わったら最後に keySet() で鍵の並びを取り出し、それぞ れの鍵について対応する金額を並べて表示することで、総合計と分類毎の合 計が表示されます。

演習 8-2 例題 Sample83.javaを打ち込んでそのまま動かしなさい。動いた ら、次のようなコマンドを追加してみなさい。

a. 指定した金額以上の買物のみを表示するコマンド higher。45) 45)たとえば 1 万円以上の買

- b. 1件あたりの平均金額を全体およびそれぞれの分類について表示 約ペッシュヘッパット するコマンド ave。
- c. それぞれの日ごとの使用合計額を計算するコマンド daysum。
- d. 金額の高い順に指定件数ぶんの買物を表示するコマンド high。
- e. その他役に立ちそうな分析を行うコマンド。

物だけを見たければ「higher

この項ではこれまでとうって変わって、窓を開かず、プログラムを起動し た窓でそのまま入出力を行うタイプのプログラム (CUI プログラム) とファ イル入出力を取り上げました。毎回決まった手順でデータを加工するなどの 用途であれば、このタイプのプログラムの方が GUI プログラムよりも扱い やすいので、ここで学んだタイプのプログラムは業務用には広く使われてい ます。皆様も「定型的な仕事」が必要になった時はこのことを思い出してく ださい。

# 9 付録: 文字列の操作と正規表現

ここまで、あまり系統的に説明しないまま、文字列やパターンを利用し て来ました。しかし、どのような機能があるかをひととおり知っておいた方 が、適切な使い方が判断しやすいでしょうから、ここでまとめて整理してお きます。

#### 文字列の基本的な操作

文字列は概念としては文字の並びであり、それらを扱うには次のインスタ ンスメソッドを知っておけばいちおうの用が足ります。

- int length() 文字列の長さ (含まれる文字数) を返す。
- char charAt(int) 指定した位置の文字を返す。
- String substring(int,int)、substring(int) 最初のパラメタ で指定した位置から 2 番目のパラメタで指定した位置の手前/末尾の 位置までの部分文字列を抜き出して返す。
- String concat(String) 指定した文字列を後ろに連結した文字列
- int indexOf(String)、int indexOf(String,int) 文字列先頭 から/2 番目のパラメタで指定した位置から見て行き、最初にどの位置 に 1 番目のパラメタで指定した文字列が部分文字列として現れるかを 返す (現れない場合は-1 を返す)。
- int lastIndexOf(String), int lastIndexOf(String,int)  $\ddot{\delta}$ おむね indexOf() と同様だが、ただし一番最後の出現位置を返す (位 置を指定する場合、その位置より手前で一番最後の出現位置を返す)。

### 正規表現を扱う操作

上では文字列の中にある別の文字列を見つける操作として indexOf() 等 を挙げましたが、これらは「決まった文字列」しか見つけられません。しか し、実際には、「空白が 1 個以上あるところで区切る」「英小文字のどれか があるところを見つける」など、もっと一般的なパターンを指定して見つけ たいことが多いものです。そのようなパターンを指定する標準的な方法とし 47)正規表現についてはそれ単 て、Unix ではじまった正規表現という記法があるのです。47)

正規表現には、次のものが含まれることができます。

46)実際には演算子「+」は左辺 を返す。46) か右辺どちらから文字列の場合 は文字列の連結演算になります から、これを使って連結するこ とが多いでしょう。

独で 1 冊の本があるくらい広範 な話題ですが、ここではよく使 うものだけに絞って説明します。

- c 一般の文字は、その文字自体にマッチする正規表現を表します。
- \c この行以下に現れる特別な意味を持つ文字は、\ を前につけるこ とでその文字自体にマッチする正規表現を表します。48) 48) (1) も特別な文字ですから、
- . 任意の1文字にマッチする正規表現を表します。
- ^、\$ 文字列の先頭位置/末尾位置にマッチすることを表します。
- [c…]、[^c…] それぞれ、角かっこ内の文字のどれか 1 文字/どれ か以外の1文字にマッチすることを表します。49) 49) 49) 角かっこ内では「A-Z」で「A
- $X$ +、 $X$ \* 正規表現  $X$  が 1 個以上/0 個以上並んだものを表します。

正規表現を扱う文字列のメソッドの代表例を挙げます。50)

- boolean matches(String) 文字列がパターンにマッチする否かを 判断する。
- String replaceFirst(String,String)、String replaceAll (String,String) — パターンにマッチする最初の箇所/全箇所を 2 番 目のパラメタで指定した文字列に置き換えた文字列を返す。
- String[] split(String) パターンにマッチするすべての箇所で 文字列を分割し、結果を文字列の配列として返す。

# 10 レイアウトマネージャ

ここまででは、GUI 部品を「位置と大きさ」を指定する形で窓内に配置し ていました。このやり方は分かりやすいのですが、ユーザが窓の大きさを変 更したときに対応できません。たとえば例題 8-1 のプログラムで、窓の大き さを小さくすると、GUI 部品が窓からはみ出して切れてしまいます (図 9)。

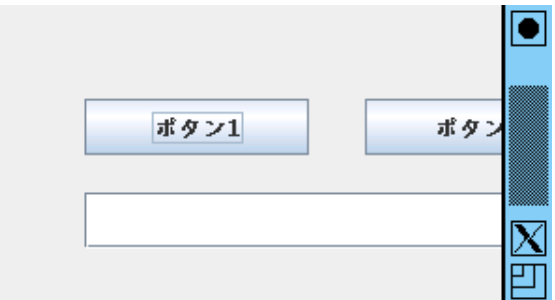

図 9: 例題 8-1 の窓の大きさを変更したところ

これに対処するには、窓の形に応じて部品を自動配置する機構であるレ イアウトマネージャ(layout manager) を利用します。その場合、部品を領域 に追加するとレイアウトマネージャが自動的に部品を配置してくれるので、 setBounds() で大きさや位置を指定する必要はありません。51) 51)setBounds() を使っても指

Java の標準ライブラリには多数のレイアウトマネージャが含まれていま<sup>をが無視されます。</sup> すが、機能が複雑なものも多いので、ここでは最低限知っておくとよいもの として、FlowLayout と BorderLayout について説明します (図 10)。

1個の「\」にマッチする正規表 現は「\\」ということになりま す。

から Z までの範囲の全文字」を 表すという形で「-」を使うこ とができます。「-」自体を含め たい場合は先頭に書く必要があ ります。

50)いずれも本章の例題や例解 でおなじみのものです。正規表 現そのものは文字列の形で表現 して渡します。

FlowLayout では図 10 左のように、add(部品) で窓に複数の部品を入れ ていくと、それらは左から順番につめられて行きます。窓の幅に入らないく らい沢山詰めた場合、あふれたものは表示されません。

BorderLayoutでは図10右のように、窓の中を上下左右および中央の5つ の領域に分け、部品を追加する時には add(部品, 位置) という形でどこに入 れるかを指定して追加します。位置の指定としては、BorderLayout.NORTH、 BorderLayout.SOUTH、BorderLayout.EAST、BorderLayout.WEST、ないし BorderLayout.CENTER の 5 つの値のどれかを指定します (位置指定なしの add() を使うと中央になります)。そして、中央以外の領域はそこに部品が 入ればその部品の幅や高さになりますが、部品を入れなかった場合は幅や高 さが 0、つまり無いのと同じになります。

JFrame や JPanel などの領域ごとに、その領域をどのレイアウトマネー ジャに管理させるかを指定できます。具体的には、new FlowLayout()やnew BorderLayout()でレイアウトマネージャのインスタンスを生成し、setLay-52)ですが、JFrame であれば out() でそのインスタンスを設定すればよいのです。52)

### 例題 A1: 部品を自動配置した GUI プログラム

既によく知っている「円をドラグする」プログラムを GUI 部品と組み合 わせ、配置をレイアウトマネージャに行わせてみます (図 11)。53)

これまでのプログラムでは本体クラスを描画のための領域である JPanel のサブクラスにしていましたが、本章のでは領域が複数必要になるので、本 体クラスは JFrame のサブクラスにしています。

窓本体の他に使用するGUI部品オブジェクトには、JButtonが2つ、JButton を入れるための JPanel、そして JPanel のサブクラスである無名内部クラ スで paintComponent() を差し替えたもの (もちろん絵を表示するために) 54)あとでマウスアダプタを設 があります。54) それほど長くないので、全体をまとめて見ていただきま

```
import java.awt.*;
import java.awt.event.*;
import javax.swing.*;
```
public class SampleA1 extends JFrame { Color col = Color.RED;

FlowLayout BorderLayout

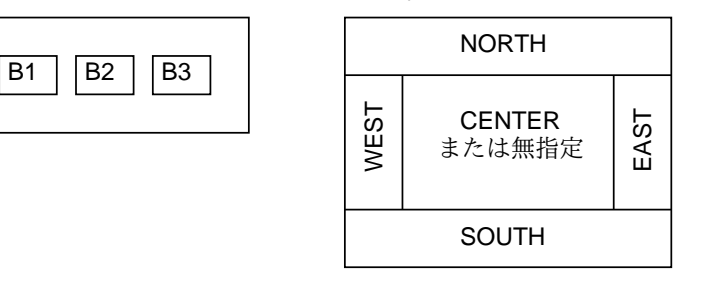

図 10: レイアウトマネージャによる配置

BorderLayout、JPanel であれ ば FlowLayout が初期状態で予 め設定されていますから、その レイアウトマネージャでよけれ ば設定し直す必要はありませ ん。それで 7 章では、わざわ ざ setLayout(null) によって レイアウトマネージャを外して いたわけです。

53)円が描画領域のふちに掛かる と当然そこで切れて見えます。

定するため変数 p2 に入れてい ます。 しょう。

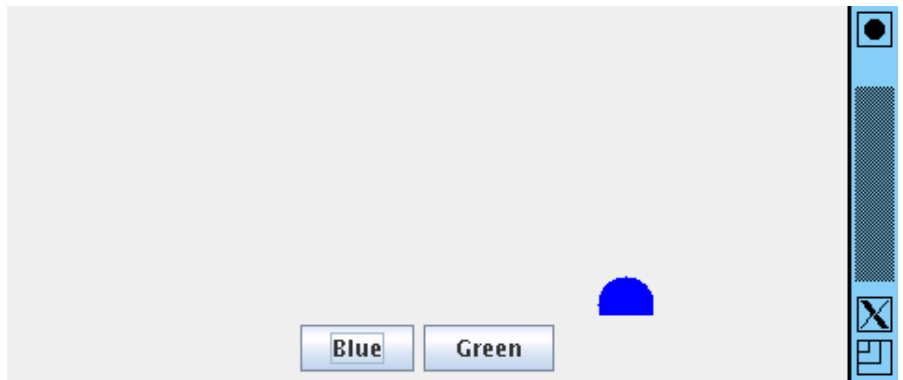

図 11: 部品を自動配置する「ドラグできる円」の画面

```
int xpos = 100, ypos = 100, rad = 15;
public SampleA1() {
  JButton b1 = new JButton("Blue");
  JButton b2 = new JButton("Green");
  JPanel p2, p1 = new JPanel(); p1.add(b1); p1.add(b2);
  add(p1, BorderLayout.SOUTH);
  add(p2 = new JPanel() {
    public void paintComponent(Graphics g) {
      setOpaque(false); g.setColor(col);
      g.fillOval(xpos-rad, ypos-rad, rad*2, rad*2);
    }
  });
  b1.addActionListener(new ActionListener() {
    public void actionPerformed(ActionEvent evt) {
      col = Color.BLUE; repaint();
    }
  });
  b2.addActionListener(new ActionListener() {
    public void actionPerformed(ActionEvent evt) {
      col = Color.GREEN; repaint();
    }
  });
  p2.addMouseMotionListener(new MouseMotionAdapter() {
    public void mouseDragged(MouseEvent evt) {
      xpos = evt.getX(); ypos = evt.getY(); repaint();}
  });
}
public static void main(String args[]) {
  JFrame app = new SampleA1();
  app.setDefaultCloseOperation(EXIT_ON_CLOSE);
  app.setPreferredSize(new Dimension(400, 300));
```

```
app.pack(); app.setVisible(true);
 }
}
```
インスタンス変数としては円の色と XY 座標と半径だけを用意していま す。ボタンとボタンを入れる JPanel は後から参照する必要はないので、コ ンストラクタ中でローカル変数に入れて作業し、2 つのボタンをパネルに追 加してそのパネルを窓の下側に追加しています。そして、円を入れるパネル も paintCompnent() を差し替えて円を描くようにした無名内部クラスで、 これを窓の中央に追加してそれで終わりです。

あとはボタンのアダプタでボタンの色を変え、マウスアダプタでドラグ できるようにしていますが、このあたりは既に学んだのと同じです。最後の main()はこれまでとだいたい同様ですが、クラス SampleA1のインスタンス (これが窓の一種ということになります) だけを生成することと、レイアウト マネージャを使う場合は窓の大きさは setPreferredSize() に Dimension オブジェクトを渡す形で設定しその後で pack() により自動配置を開始させ るところが違っています。

- 演習 10-1 例題 SampleA1.java をそのまま打ち込んで動かしなさい。動い たら次のように変更してみなさい。
	- a. 内側の JPanel を使ってボタンを 2 つ並べていますが、そうする 変わりに窓の上端 (ないし左端) に青ボタン、下端 (ないし右端) に緑ボタンが来るようにしてみなさい。
	- b. 窓の上側に「半径を大きくするボタン」「半径を小さくするボタ ン」を横に並べて追加してみなさい。
	- c. プログラムを終了させる「Quit」ボタンをどこかにつけてみなさ い。プログラムを終了させるには「System.exit(0)」を実行し ます。
	- d. 上記の各種動作をボタンの代わりにメニュー項目で起動できるよ うにしてみなさい (メニューについては下記参照)。
	- e. その他ここまでに学んだ機能や API ドキュメントで探した機能を 使ってプログラムのユーザインタフェースを工夫してみなさい。

# 11 メニューとタブ

部品の自動配置について分かったところで、今日の GUI プログラムで機能 を機動するのに多く使われるメニュー (menu) と、複数画面を切り替えるの に使われるタブ (tab) について説明します。これらが使えると、かなり「普 通の GUI プログラム」に近いものが作れると思います。

#### メニューとメニューバー

多数の機能を持つ GUI プログラムでは、画面上部にメニューバー (menu bar) を持ち、その中のメニューボタンを押すとプルダウンメニュー (pulldown menu) が降りて来てメニュー項目 (menu item) が選択できるように

なっているものが標準的です。これは、「メニューバー→プルダウンメニュー →メニュー項目」のように階層化することで、多数の項目をコンパクトに収 容できるからです。

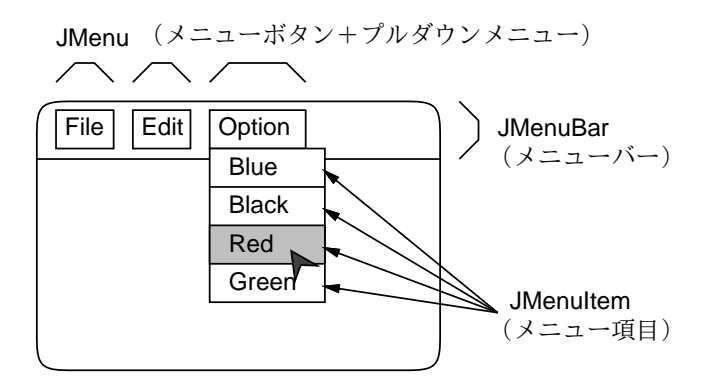

図 12: メニューバーの構成

Java でも窓に対してこのような階層化されたメニューバーが簡単につけ られるようになっています (図12)。具体的には次のようにします。 $^{55}$ ) 55)JMenu や JMenuItem は new

- JFrame のインスタンスメソッド setJMenuBar() で JMenuBar オ ブジェクトを設定することで窓にメニューバーがつけられる。
- JMenuBar に対してはインスタンスメソッド add() で JMenu オブジェ クトを設定することで複数のメニューが設定できる。
- JMenu に対してはインスタンスメソッド add() で JMenuItem オブ ジェクトを設定することでメニュー項目を追加して行ける。またイン スタンスメソッド addSeparator() で「区切り線」を追加できる。
- JMenuItemオブジェクトに対しては押しボタンと同様、addActionListener() で動作を設定できる。

### タブ

タブとは図 13 のように、1 つの窓内で複数の画面が切り替えられるような 機能を言います。タブを使うと作業内容に応じた複数画面を持つアプリケー ションが容易に作成できます。

タブを使うためには、部品JTabbedPaneを使います。この部品はJPanel などと同様に窓の中に配置できますが、メソッド add() を使ってその中に 複数のタブを追加して行くことができます。56) 58 - 560 560引数としては、タブの名前と

### 例題: メニューとタブを使ってみる

では、メニューとタブを使った簡単な例題を示しましょう。この例題では、 2 つのタブで赤い円と青い円が切り替えられますが、赤い円のときだけ円を ドラグしたり「>」「<」で大きさを変更することができます。そして終了す るには「File」メニューの「Quit」を選択します。まずメニューとタブを設 定するコンストラクタの部分を示します。

で作り出す時に JButton など と同様にラベル文字列を渡しま す。これらの文字列がメニュー ボタンやメニュー項目の中に表 示されるわけです。

なる文字列と中に入る部品 (典 型的には JPane1 など)を、こ<br>の順で指定します。

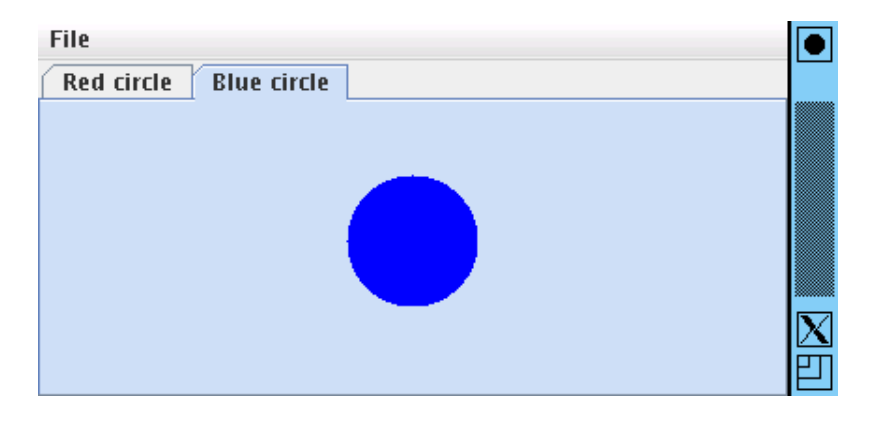

図 13: メニューとタブを持つ例題

```
import java.awt.*;
import java.awt.event.*;
import javax.swing.*;
public class SampleA2 extends JFrame {
  int xpos = 100, ypos = 100, rad = 15;
  public SampleA2() {
    JMenuBar mbar = new JMenuBar(); setJMenuBar(mbar);
    JMenu m1 = new JMenu("File"); mbar.add(m1);
    JMenuItem i1 = new JMenuItem("Quit"); m1.add(i1);
    i1.addActionListener(new ActionListener() {
      public void actionPerformed(ActionEvent evt) {
        System.exit(0);
      }
    });
    JTabbedPane tabs = new JTabbedPane(); add(tabs);
    tabs.add("Red circle", new MyPanel());
    tabs.add("Blue circle", new JPanel() {
      public void paintComponent(Graphics g) {
        setOpaque(false); g.setColor(Color.BLUE);
        g.fillOval(xpos-rad, ypos-rad, rad*2, rad*2);
      }
    });
  }
```
赤い円のタブ本体はドラグやキー操作があるので MyPanel という内部ク ラスで実現していますが、青い円のタブ本体は表示するだけなので JPanel のサブクラスである無名内部クラスを使って paintComponent()だけをオー バライドしています。MyPanel 以降は既に学んで来たものと同様です。

```
class MyPanel extends JPanel {
 public MyPanel() {
    addMouseMotionListener(new MouseMotionAdapter() {
```

```
public void mouseDragged(MouseEvent evt) {
        requestFocus();
        xpos = evt.getX(); ypos = evt.getY(); repaint();}
    });
    addKeyListener(new KeyAdapter() {
      public void keyPressed(KeyEvent evt) {
        if(evt.getKeyChar() == \prime>') { rad += 5; }
        if(evt.getKeyChar() == \sqrt{'} && rad > 5) {rad-=5;}
        repaint();
      }
    });
  }
  public void paintComponent(Graphics g) {
    setOpaque(false); g.setColor(Color.RED);
    g.fillOval(xpos-rad, ypos-rad, rad*2, rad*2);
  }
}
public static void main(String args[]) {
  JFrame app = new SampleA2();
  app.setDefaultCloseOperation(EXIT_ON_CLOSE);
  app.setPreferredSize(new Dimension(400, 300));
  app.pack(); app.setVisible(true);
}
```
# 12 総合制作: KWIC 表示つきエディタ

}

では最後の例題として、実際に役に立つ、ある程度大きなアプリケーショ ンを作って見ましょう。文章やプログラムを書いていて、ある特定のキー ワード (単語や名前) が、どのような文脈で現れているか (前後にどのような 内容が接しているか) を知りたいと思うことがあります。このような表示の ことを「KWIC(keyword in context) 表示」と呼びます (図14)。57) KWIC 57)この画面は本章の LaTeX 原 表示があると、用語づかいを整理したり、特定の変数がどこで使われている かをチェックするのにとても役立ちます。

さらに、テキストやプログラムのファイルに対して特定語の KWIC 表示 をチェックしていて、修正すべき箇所が見つかったらすぐに元のファイルの 該当箇所が修正できると便利です。ここではまさにそのようなツールを作っ て見ましょう。まとめると、このツールの機能は次の通りです。

- テキストファイルを指定して読み込める。
- 単語を指定して、その単語の KWIC 表示が行える。
- KWIC 表示をクリックして元ファイルの当該箇所に移動できる。
- ファイルの編集と KWIC 表示の間で自由に行き来できる。
- 編集し終わったファイルを保存できる。

稿ファイルで「プログラム」を KWIC 表示しているところで す。

| File                               |  |
|------------------------------------|--|
| <b>KWIC Viewr</b><br><b>Editor</b> |  |
| View QWIC                          |  |
| .apter}{10}\chapter{実用的なGUI プログラム} |  |
| ▶イルを読み書きする」ようなGUI プログラムの作∮         |  |
| №できません。たとえば例題8-1の プログラムで、計         |  |
| 例題A1:~部品を自動配置したGUI プログラム}          |  |
| にく知っている「円をドラグする」 プログラムをGU          |  |
| これまでの プログラムではオ                     |  |
| 『クラスにしていましたが、本章の プログラムではfl         |  |
| \item[c.] プログラムを終]                 |  |
|                                    |  |

図 14: KWIC 表示つきエディタ (KWIC 画面)

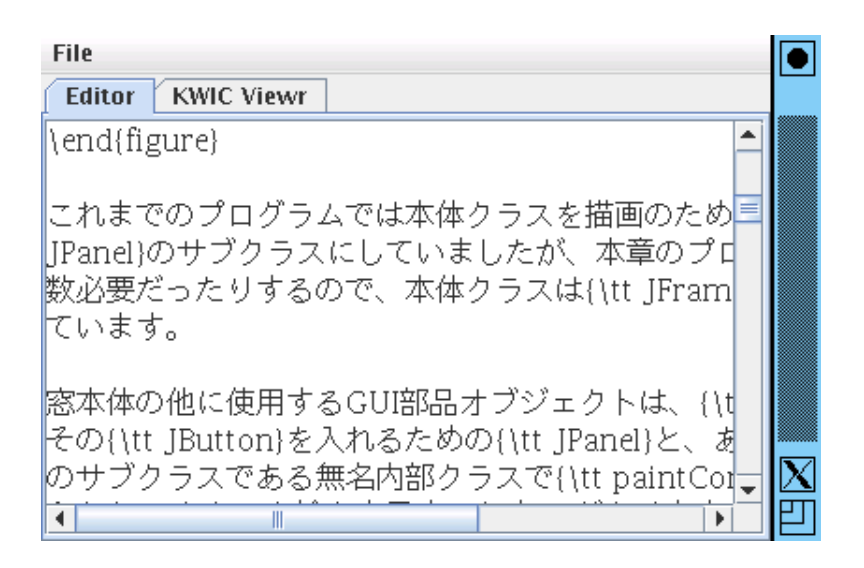

図 15: KWIC 表示つきエディタ (編集画面)

図 15 は、図 14 の KWIC 画面で 1 行を選択してからその状態で元ファイ ルの編集タブに切り替えたようすを示しています。確かに先に選んだ行のと ころが表示されているのが分かります。

200 行弱のプログラムですが、これまでの例題よりはだいぶ長いですし、 インスタンス変数もかなり多いので、順序立てて説明して行きましょう。

### インスタンス変数群

インスタンス変数群の説明は次の通りです。

- Font fn 表示に使うフォントオブジェクト。
- FontMetrics fm フォントの各文字の大きさを保持するオブジェ クト。実際に表示を行う環境にならないと取得できないので、最初は null を入れてあります。

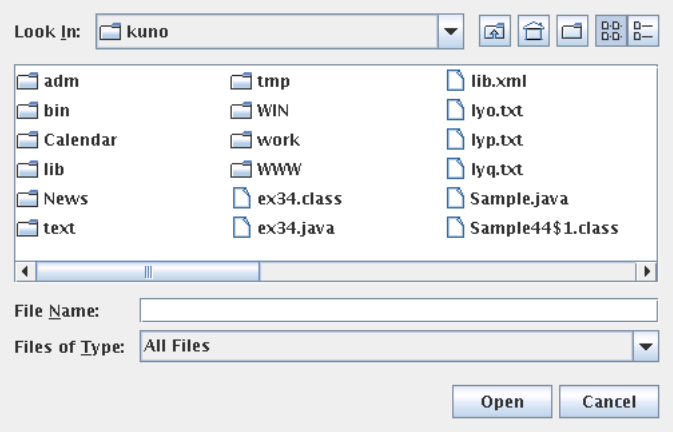

図 16: ファイル選択ダイアログ

- JFileChooser fc 読み書きするファイルを選択する GUI 部品。こ れでファイルを選択しているところを図 16 に示します。
- JLabel l1 エラーメッセージなどを表示するラベル。窓の下端に 配置します。
- JTextField f1 KWIC の対象となる語を入力するための入力覧。
- KWICPanel k1 KWIC 表示を行う部品。JPanel のサブクラスで、 このプログラムの一部として作成します。
- JTextArea a1 テキストの表示と編集を行うための GUI 部品。
- JScrollPane a1s JTextArea を中に入れることで上下/左右のス クロール機能を持たせる。
- JTabbedPane tabs 複数タブを切り替え可能にする。
- JFrame app JFileChooserを開く時に窓オブジェクトを渡す必要が あるのでそれを保持するための変数。コンストラクタの先頭でthis(つ まり SampleA3 のインスタンス) を格納しています。
- ArrayList<String> lines ファイルの各行を格納。
- ArrayList<String> left KWIC 表示の「当該語に隣接する左側」 の文字列を当該語の出現毎に格納。
- ArrayList<String> right KWIC 表示の「当該語以降の部分」の 文字列を当該語の出現毎に格納。
- ArrayList<Integer> lref KWIC 表示の当該語が元のファイル の何行目にあったか当該語の出現毎に格納。編集画面を選ばれた当該 語の位置にスクロールさせるのに使用します。
- ArrayList<Integer> cref KWIC 表示の当該語が元のファイル の何文字目にあったか当該語の出現毎に格納。編集画面の文字カーソ ル (キャレット) を当該語の箇所に設定するのに使用します。
- int lnum KWIC 表示で現在何行目 (何番目の当該語の出現) が選 ばれている (赤く表示されている) かを保持。どの語も選ばれていない ときは-1 が入っています。
- boolean changed true なら編集画面で何らかの変更を行ったこと を示す。タブ切り替え時にこの値が true ならファイル内容が変化し ているので KWIC データを作り直します。
- boolean selected true なら編集画面でどれかの行を選択したこ とを示す。タブ切り替え時にこの値が true なら編集画面を選択位置 58)単に確認のために KWIC に までスクロールしてカーソル位置を設定します。 58)
	- String word KWIC 表示に使う文字列。空文字列なら KWIC 表示 は行いません。

import、クラスの冒頭、インスタンス変数の宣言部分を示します。

```
import java.awt.*;
import java.awt.event.*;
import java.io.*;
import java.util.*;
import javax.swing.*;
import javax.swing.event.*;
public class SampleA3 extends JFrame {
  Font fn = new Font("Serif", Font. PLAIN, 16);
  FontMetrics fm = null;
  JFileChooser fc = new JFileChooser();
  JLabel l1 = new JLabel("file viewer.");
  JTextField f1 = new JTextField();
  KWICPanel k1 = new KWICPanel();
  JTextArea a1 = new JTextArea():
  JScrollPane a1s = new JScrollPane(a1);
  JTabbedPane tabs = new JTabbedPane();
  JFrame app;
  ArrayList<String> lines = new ArrayList<String>();
  ArrayList<String> left = new ArrayList<String>();
  ArrayList<String> right = new ArrayList<String>();
  ArrayList<Integer> lref = new ArrayList<Integer>();
  ArrayList<Integer> cref = new ArrayList<Integer>();
  int lnum = -1;
```

```
boolean changed = false, selected = false;
String word = "";
```
#### メニューバーの設定

次に、コンストラクタの冒頭からはじめて、メニューバーの設定のとこ ろまでを示します。先頭で変数 app に this を入れ、また JTextArea が使 用するフォントを fn に設定します。その後、File メニューを作り、Open、 Save、Quit の 3 項目を追加します。前 2 者の動作は下請けメソッドを呼ぶ 59) KWICPanel のメソッド だけ、59) Quit については System.exit(0) を呼ぶだけです。60)

public SampleA3() {

切り替えて戻した時には編集の 邪魔にならないよう、スクロー ル位置やカーソル位置は変化さ せないようにしています。

changeSize() は KWIC 表示 の中身を作り直します。ファイ ルが変更されたら当然 KWIC 表示も別になりますから。 60)このクラスメソッドは、プロ グラムをすぐに終了させる働き

たはと ます

```
app = this; a1.setFont(fn);JMenuBar mbar = new JMenuBar(); setJMenuBar(mbar);
JMenu m1 = new JMenu("File"); mbar.add(m1);
JMenuItem i1 = new JMenuItem("Open"); m1.add(i1);
i1.addActionListener(new ActionListener() {
  public void actionPerformed(ActionEvent evt) {
    l1.setText(""); readFile(); k1.changeSize(); repaint();
  }
});
JMenuItem i2 = new JMenuItem("Save"); m1.add(i2);
i2.addActionListener(new ActionListener() {
  public void actionPerformed(ActionEvent evt) {
    l1.setText(""); writeFile(); repaint();
  }
});
m1.addSeparator();
JMenuItem i3 = new JMenuItem("Quit"); m1.add(i3);
i3.addActionListener(new ActionListener() {
  public void actionPerformed(ActionEvent evt) {
    System.exit(0);
  }
});
```
#### GUI 部品の配置

メニューの設定が終わったら、レイアウトマネージャ等を使って GUI 部 品を配置します。まず「View KWIC」ボタンを作成し、先に作ってあった 入力覧とともにパネルに入れます。入力覧については単語を入れるためにや や横長の大きさになるよう setPreferredSize() で設定します。

もう 1 つパネルを作り、こちらは BorderLayout を使うように設定して、 上側に先のパネル、中央に KWICPanelを入れます。そして、tabs に対して 1 番目のタブとして a1s を入れた編集画面、2 番目のタブとしてここで作った パネルを入れた KWIC 画面を追加し、tabs そのものは窓の中央、メッセー ジ表示ラベルは窓の下端に入れます。

続いて、ボタンが押された時の動作として入力覧から文字列を取り出して word に保存し、makeKWIC() と changeSize() を呼ぶようにします。また、 JTextArea については何らかの内容変更が行われた場合はすべて changed を true にするように、DocumentListener を設定します。 $61$   $\qquad \qquad \qquad 61)$ DocumentListener は文

```
JButton b1 = new JButton("View KWIC");
JPanel p1 = new JPanel(); p1.add(b1); p1.add(f1);
f1.setPreferredSize(new Dimension(120, 25));
JPanel p2 = new JPane1();
p2.setLayout(new BorderLayout());
p2.add(p1, BorderLayout.NORTH);
p2.add(new JScrollPane(k1));
tabs.addTab("Editor", a1s); tabs.add("KWIC Viewr", p2);
```
書の変更があったら通知を受 け取るような機能に対応する アダプタのインタフェースで す。JTextArea から getDocument() で中に入っている Document オブジェクトを 取り出し、それに対して addDocumentListener() を呼 んでアダプタを設定する必要が あります。

```
add(tabs); add(l1, BorderLayout.SOUTH);
b1.addActionListener(new ActionListener() {
  public void actionPerformed(ActionEvent evt) {
    if(!f1.getText().equals("")) { word = f1.getText(); }makeKWIC(word); f1.setText("");
    l1.setText(""); k1.changeSize(); repaint();
  }
});
a1.getDocument().addDocumentListener(new DocumentListener(){
  public void changedUpdate(DocumentEvent evt) {
    changed = true;
  }
  public void insertUpdate(DocumentEvent evt) {
    changed = true;
  }
  public void removeUpdate(DocumentEvent evt) {
    changed = true;
  }
});
```
タブ切り替え時の処理

タブが切り替わる時にも動作が必要なので、tabs に対して ChangeListenerインタフェースを実装したアダプタを設定します。切り替わりがあった 時は、JTabbedPane のインスタンスメソッド getSelectedIndex() を使っ て、今どのタブに切り替わったのかを調べます。

KWIC 画面になった場合でファイル内容が変更されている場合は、lines を一旦クリアして JTextArea の中身の文字列を改行箇所で区切って作った 62)ちょっと編集しただけでも全 各行を入れ直します。62)63)

> 逆に、編集画面になった場合で KWIC 画面で特定行が選択されていた場 合は JTextArea のカーソル位置を設定し、また JScrollPane の見える位置 を管理する JViewport オブジェクトを取り出し、指定位置が先頭になるよ うにスクロールします。64) ここの処理では FontMetricsが取れていなかっ たり等の問題が起きた時まとめて受け止めて処理する (実際にはスクロール をあきらめれば済むのでエラーを無視する) ために try 文を使っています。

```
tabs.addChangeListener(new ChangeListener() {
 public void stateChanged(ChangeEvent evt) {
    if(tabs.getSelectedIndex() == 1 && changed) {
      changed = false; lines.clear(); lnum = -1;
      String[] a = a1.getText().split("n");for(String s: a) { lines.add(s); }
      if(!word.equals("")) { makeKWIC(word); }
    } else if(tabs.getSelectedIndex() == 0 && selected) {
      selected = false;
      try {
```
部作り直すのは無駄みたいです が、この方が簡単です。この処 理はタブの切り替わり時にしか 行わないので、処理に時間が掛 かって遅くなるという心配はあ まりありません。

63)requestFocus() を呼んで いるのは、入力可能にしないと キャレットが表示されないため です。

64)位置は画面上のピクセル単位 で指定するので、FontMetrics オブジェクトからフォントの高 さを指定して行数を掛けて位置 を求めています。2 行差し引い ているのは、少し上の行まで見 えた方が使いやすいからです。

```
a1.setCaretPosition(cref.get(lnum));
          a1.requestFocus();
          JViewport v = a1s.getViewport();
          int p = (lref.get(lnum)-2) * fm.getHeight();;
          v.setViewPosition(new Point(0, p));
        } catch(Exception ex) { }
      }
    }
 });
}
```
### ファイルの読み書き

ファイルの読み書きはどちらも原理的には同じで、JFileChooser のメ ソッドshowOpenDialog()、showSaveDialog() を呼ぶことで読み込み/ 書き出し用のダイアログが開かれます。この時、パラメタで窓オブジェクト を渡す必要があるので、変数 app の値を渡します。いずれの場合も、OK な ら JFileChooser.APPROVE OPTIONが返されるので、getSelectedFile()で Fileオブジェクトを取り出してストリームを開き、読み書きを行います。65) 65)JTextArea にはストリーム

```
public void readFile() {
  try {
    int ret = fc.showOpenDialog(app); l1.setText("");
    if(ret != JFileChooser.APPROVE_OPTION) {
      throw new Exception();
    }
    Scanner sc = new Scanner(fc.getSelectedFile(),
                              "JISAutoDetect");
    lines.clear(); left.clear(); right.clear();
    while(sc.hasNextLine()) { lines.add(sc.nextLine()); }
    sc.close();
    a1.setText("");
    for(String s: lines) { a1.append(s + "n"); }
  } catch(Exception ex) {
    l1.setText("erro in reading file.");
  }
}
public void writeFile() {
  try {
    int ret = fc.showSaveDialog(app); l1.setText("");
    if(ret != JFileChooser.APPROVE_OPTION) {
      throw new Exception();
    }
    PrintStream pr = new PrintStream(fc.getSelectedFile(),
                                      "EUC_JP");
    String [] a = a1.getText().split("\n");
```

```
を渡すと読み書きをすべてや
ってくれるメソッド read() と
write() があるのですが、ここ
ではサンプルとして自前でルー
プにより読み書きをするように
しました。
```

```
for(String s: a) { pr.println(s); }
    pr.close();
  } catch(Exception ex) {
    l1.setText("erro in reading file.");
 }
}
```
### KWIC 表示のデータ構造の計算

いよいよ、KWIC 表示のためのデータ構造である left、right、lref、 cref を正しく計算する一番肝心なメソッド makeKWIC() を見ることにし ましょう。単語は行をまたがらないので、行単位で処理をします (外側の for ループ)。その中で、処理する行を変数 t に入れます。文字列のメソッド indexOf(s,  $p$ ) は、その文字列中で位置  $p$  から初めて最初に文字列  $s$  が (部 分文字列として) 現れる位置を探してくれます (見つからない場合は-1 を返 します)。

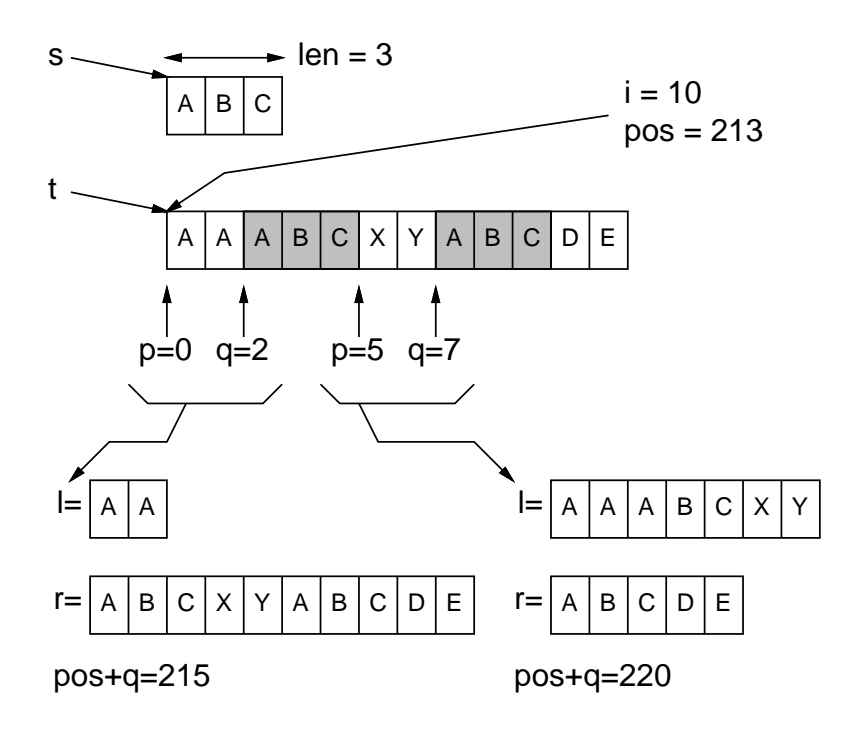

図 17: KWIC 情報の計算

図 17 は、s="ABC"に対する KWIC 表示のデータを作成していて、i=10 行 目を処理している様子を示しています。先頭からこの行の手前までには合計 pos=213 文字があったものとします。

まず p=0 から indexOf() で探索すると q=2 のところに文字列があります。 そこで、この位置で行を分割して左側を変数 l、右側を変数 r に入れます。

ただし、それだけだとその位置が行頭や行末であった場合に前後の文脈 が分からないので、l の左には 1 つ前の行 (i-1 行)、r の右には 1 つ後の行 (i+1 行) の文字列をくっつけ、それらを並び left と right に追加します。

66)文字列のインスタンスメソッ 66) ド substring() は、文字列中 の位置を 1 つ指定された場合は それ以後の文字列、2 つ指定さ れた場合はその 2 つの位置の間 にある文字列を取り出します。

また、現在の行番号 i=10 と分割位置 pos+q=215 をそれぞれ lref、cref に 追加します。

ここまででこの位置はいいのですが、この行にはまだ s に等しい文字列が あります。そこで、位置 q+len=5 を新たに p として indexOf() で次の位置 を探し、同様に処理します。これを、これ以上 indexOf() で次の位置が見 つからなくなるまで反復するわけです。

```
public void makeKWIC(String s) {
  if(s.length() == 0) { return; }int n = lines.size(), pos = 0, len = s.length();left.clear(); right.clear(); lref.clear(); cref.clear();
  for(int i = 0; i < n; ++i) {
    String l, r, t = lines.get(i);int p = 0;
    while(true) {
      int q = t.indexOf(s, p); if(q < 0) break;
      l = t.substring(0, q); r = t.substring(q);
      if(i > 0) { 1 = lines.get(i-1) + 1; }
      if(i < n-1) { r = r + \text{lines.get}(i+1); }
      left.add(l); right.add(r); lref.add(i); cref.add(pos+q);
      p = q + len;}
    pos += t.length() + 1;
  }
}
```
このようにしてデータ構造ができていれば、KWIC 表示を行うのは難 しくありません。KWIC 表示とそれに対するマウスクリックを扱うクラス KWICPanel を見てみましょう。

まず、コンストラクタではマウスアダプタを設定しています。その中では、 クリック時に何行目をクリックしたかをマウス Y 座標をフォントの高さで 割ることで求めて変数 lnum に記録し、クリックがあったことを示すフラグ selected を立てます。

```
class KWICPanel extends JPanel {
 public KWICPanel() {
    setOpaque(false);
    addMouseListener(new MouseAdapter() {
      public void mousePressed(MouseEvent evt) {
        if(fm == null) { return; }lnum = (evt.getY() / fm.getHeight());
        if(lnum<0 || lnum>left.size()-1) { lnum = -1; }
        selected = true; repaint();
      }
    });
 }
```

```
次は paintComponent() による表示ですが、まず最初に fm が null であ
れば Graphicsオブジェクトのメソッド g.getFontMetrics()でフォントの
```
Graphics オブジェクトから取 るしかないので、予め用意して おくことはできません。このた め、最初に描画するときに取る ようにしているわけです。

67)フォントのサイズ情報に サイズ情報を取得しておきます。67) 続いてフォントや色を設定し、1行の 高さを h に取り出します。

> 次は、left が空っぽなら KWIC 表示の準備はできていないので (まだ単 語が指定されていない場合などが相当します)、とりあえず元の行をそのま ま表示するようにします。

> そうでない場合は、単語の各出現ごとに left、right、lref、cref が用 意されているわけですから、left、right から取り出した文字列を左右に並 べて表示します。このとき、右側の文字列が X 座標 250 の位置に縦に揃う ようにするため、左側の文字列は FontMetrics オブジェクトのインスタン スメソッド getStringWidth() を用いて幅を調べ、右端が (少しあけて)X 座標 245 の位置に来るように表示しています。また、この際この出現が前に クリックした位置であれば、色を赤に切り替えて表示します。

```
public void paintComponent(Graphics g) {
  if(fm == null) { g.setFont(fn); fm = g.getFontMetrics(); }
  g.setFont(fn); g.setColor(Color.BLACK);
  int h = fm.getHeight();
 if(left.size() == 0) {
    for(int i = 0; i < lines.size(); ++i) {
      g.drawString(lines.get(i), 3, (i+1)*h);
   }
 } else {
    for(int i = 0; i < left.size(); ++i) {
      if(i == 1num) { g.setColor(Color.RED); }String l = left.get(i);g.drawString(1, 245 - fm.stringWidth(1), (i+1)*h);g.drawString(right.get(i), 250, (i+1)*h);
      if(i == 1num) { g.setColor(Color.BLACK) ; }}
 }
}
```
KWICPanel の最後のメソッド changeSize() は、KWIC 表示の縦横の大 きさを計算して setPreferredSize() で自身の大きさを設定するためのも 68)JScrollPane はスクロール のです。68) こちらも left が空かどうかで枝分かれし、高さは表示する行 数にフォントの高さを掛けた値、幅は stringWidth() で調べた幅の最大値 によって計算します。

```
public void changeSize() {
  if(fm == null) return;
  if(left.size() == 0)int w = 0, h = fm.getHeight() * (1+lines.size());
    for(String s:lines) w = Math.max(w, fm.stripgWidth(s));setPreferredSize(new Dimension(w+5, h));
  } else {
    int w = 0, h = fm.getHeight() * (1+left.size());
    for(String s: right) w = Math.max(w, fm.stripwidth(s));
```
バーの位置や大きさを調節して スクロール機能を提供してくれ ますが、そのためには中に入っ ているものの正しい大きさが必 要なわけです。

```
setPreferredSize(new Dimension(w+255, h));
      }
      revalidate();
    }
  }
 public static void main(String[] args) {
    JFrame app = new SampleA3();
    app.setDefaultCloseOperation(JFrame.EXIT_ON_CLOSE);
    app.setPreferredSize(new Dimension(400, 300));
    app.pack(); app.setVisible(true);
 }
}
```
そして最後に main() がありますが、これはこれまでと変わっていません。 どうでしたか、大変だったでしょうか? でもこれくらい書けば本当に役に立 つ (あると実際にありがたい) アプリケーションが作れるわけです。

演習 A-2 例題 SampleA3.java をそのまま動かしなさい。動いたら次のよ うな改良を行ってみなさい。

- a. 現在は KWIC 表示の単語 (文字列) は 1 つだけですが、複数の語 について検討したいこともあります。そこで、単語を複数指定し ておき、「どの単語」と指定したらその単語の KWIC 表示に切り 替わるようにしてみなさい。69) 69)単語をメニューやボタンで
- ざって「どれか 1 つ」が出現するごとに 1 行ずつの KWIC 表示 のタブができる、などの設計が b. 別の方法として、複数の単語を指定すると、それらの単語がま が行われるようにしてみなさい。
- c. 文字列を探索した後「置換」するのはよくやる操作です。このと き、全部を一括置換するのではなく、選んだところだけ置換する こともよくあります。そこで、KWIC 表示の上で置換したいとこ ろをクリックで選択し (たとえば青く表示)、OK だと思ったらそ れらの出現箇所について指定した文字列に一括置換する、という 機能をつけてみなさい。
- d. その他、自分があったら便利だと思う機能を考え、追加してみな さい。

# 13 さいごに

最初は円を 1 つ表示するだけのところから始めて、さまざまな機能や、そ れらの機能を使いこなすための「考え方」を、自分のレパートリーに追加し ていくことで、かなり複雑なプログラムでも作れるようになりました。最後 の例題はとても手が出ないと思うかも知れませんが、これもずっと短くて簡 潔なバージョンから徐々に改良していってこのようになったものです。皆様 も同様にして、「こういうツールが必要だ」と思ったらそのエッセンスの部 分だけ少し作ってみる、ということから始めれば、きっと自分の実力の範囲 で役にたつプログラムが作れると思います。

選択できるようにする、単語1 つにつき 1 つずつ KWIC 表示 考えられます。